PUB. DIE-0349-000B

# Canon

LEGRIA **FS36** LEGRIA FS37 LEGRIA **FS305** LEGRIA FS306 LEGRIA **FS307** 

PAL

Digital Video Camcorder

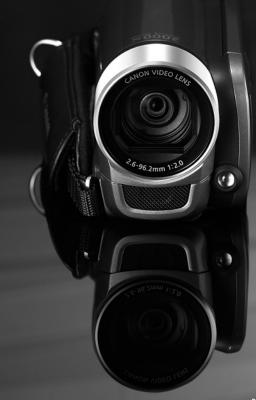

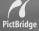

Download from Www.Somanuals.com. All Manuals Search And Download.

# **Important Usage Instructions**

#### WARNING!

<u>Í</u>

TO REDUCE THE RISK OF ELECTRIC SHOCK, DO NOT REMOVE COVER (OR BACK). NO USER SERVICEABLE PARTS INSIDE. REFER SERVICING TO QUALIFIED SERVICE PERSONNEL.

#### WARNING!

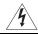

TO REDUCE THE RISK OF FIRE OR ELECTRIC SHOCK, DO NOT EXPOSE THIS PRODUCT TO RAIN OR MOISTURE.

#### CAUTION:

#### TO REDUCE THE RISK OF ELECTRIC SHOCK AND TO REDUCE ANNOYING INTERFERENCE, USE THE RECOMMENDED ACCESSORIES ONLY.

#### CAUTION:

DISCONNECT THE MAINS PLUG FROM THE SUPPLY SOCKET WHEN NOT IN USE.

#### WARNING:

To reduce the risk of electric shock, do not expose this product to dripping or splashing.

The Mains plug is used as the disconnect device. The Mains plug shall remain readily operable to disconnect the plug in case of an accident.

While using the compact power adapter, do not wrap it or cover it with a piece of cloth, and do not place it in confined narrow spaces. Heat may build up, the plastic case may deform and it could result in electric shock or fire.

CA-570 identification plate is located on the bottom.

Using any device other than the Compact Power Adapter CA-570 may damage the camcorder.

#### European Union (and EEA) only.

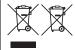

These symbols indicate that this product is not to be disposed of with your household waste, according to the WEEE Directive (2002/96/EC), the Battery Directive (2006/66/EC) and/or your national laws implementing those Directives.

This product should be handed over to a designated collection point, e.g., on an authorized one-for-one basis when you buy a new similar product or to an authorized collection site for recycling waste electrical and electronic equipment (EEE) and batteries and accumulators.

Improper handling of this type of waste could have a possible impact on the environment and human health due to potentially hazardous substances that are generally associated with EEE. Your cooperation in the correct disposal of this product will contribute to the effective usage of natural resources.

For more information about the recycling of this product, please contact your local city office, waste authority, approved scheme or your household waste disposal service or visit www.canon-europe.com/environment. (EEA: Norway, Iceland and Liechtenstein)

# **Getting to Know the Camcorder**

# What is so special about recording on flash memory?

Your videos and photos are recorded in the built-in memory ( ) / ) / ) or on a memory card (SD or SDHC card). Recording on flash memory means that there are no moving parts in the recorder unit of the camcorder. To you, it means a camcorder that is smaller, lighter and faster.

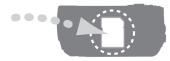

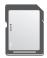

# Other features of this camcorder

Whether you are using a camcorder for the first time or are very experienced, this camcorder offers many easy-to-use functions. The following are just but a few examples of the many functions that can enrich your shooting experience.

- Dual Shot (
   <sup>1</sup> 21): With Dual Shot (
   <sup>1</sup> mode), recording is as simple as pressing a single button and using the zoom lever. The camcorder will take care of the rest!
- Image Stabilization (D 79): Dynamic IS compensates for camcorder shake when shooting video while walking. This gives you more freedom and mobility when recording movies.
- Special Scene recording programs (D 40): When recording in a variety of situations, such as at the beach, the camcorder automatically selects the optimal settings for that situation.
- Pre-recording function (
   45): The camcorder records for 3 seconds before you start shooting, ensuring that those once-in-a-lifetime moments do not slip by.
- Video Snapshot (
   43): Create a montage of scenes and even set it to music when you play it back.

# **Table of contents**

# Introduction

- 3 Getting to Know the Camcorder
- 8 About this Manual

#### 10 Overview

- 10 Supplied Accessories and CD-ROMs
- 11 Components Guide
- 13 Screen Displays

# Preparations

#### 16 Getting Started

- 16 Charging the Battery Pack
- 18 Preparing the Accessories
- 19 Adjusting the Position and Brightness of the LCD Screen

#### 21 Basic Operation of the Camcorder

- 21 Operating Modes
- 22 Joystick and Joystick Guide
- 23 Using the Menus

#### 25 First Time Settings

- 25 Setting the Date and Time
- 25 Changing the Language
- 26 Changing the Time Zone

#### 27 Using a Memory Card

- 27 Memory Cards Compatible for Use with the Camcorder
- 27 Inserting and Removing a Memory Card
- 28 **FS37** / **FS36** Selecting the Memory for the Recordings
- 28 Initializing the Built-In Memory ( 13337 / 1333 only) or Memory Card

# Video

#### 30 Basic Recording

- 30 Shooting Video
- 31 Selecting the Video Quality (Recording Mode)
- 31 Zooming: Optical, Advanced and Digital Zoom
- 33 Quick Start Function

#### 34 Basic Playback

- 34 Playing Back the Video
- 35 Selecting What Recordings to Play Back
- 36 Selecting Scenes by Recording Date
- 37 Selecting the Playback Starting Point from the Movie Timeline
- 38 Pre-selecting Recordings from the Index Screen
- 39 Deleting Scenes

#### 40 Advanced Functions

- 40 Special Scene Recording Programs
- 41 Controlling Shutter Speed and Other Functions while Shooting
- 43 Mini Video Light
- 43 Video Snapshot
- 45 Pre-recording Function
- 46 Self Timer
- 46 Automatic Backlight Correction and Manual Exposure Adjustment
- 47 Manual Focus Adjustment
- 48 White Balance
- 49 Image Effects
- 49 Digital Effects
- 50 On-Screen Displays and Data Code

#### 51 Playlist and Scene Operations

- 51 Dividing Scenes
- 52 Editing the Playlist: Adding, Deleting and Moving Playlist Scenes
- 54 FSB7 / FSB6 Copying Scenes

# **Photos**

#### 55 Basic Recording

- 55 Taking Photos
- 55 Selecting Photo Size and Quality
- 56 Erasing a Photo Right After Recording It

#### 57 Basic Playback

- 57 Viewing Photos
- 59 Magnifying Photos during Playback
- 59 Deleting Photos

#### 61 Additional Functions

- 61 Histogram Display
- 61 Protecting Photos
- 62 FSS7 / FSS6 Copying Photos
- 63 Other Functions You Can Use When Taking Photos

#### 63 Printing Photos

- 63 Printing Photos
- 64 Selecting the Print Settings
- 66 Print Orders

# **External Connections**

- 69 Terminals on the Camcorder
- 69 Connection Diagrams

#### 70 Playback on a TV Screen

#### 71 Saving Your Recordings

- 71 Saving Your Recordings on a Computer
- 71 Authoring DVD Discs and Photo DVDs
- 74 Transfer Orders
- 74 Copying your Recordings to an External Video Recorder
- 75 Transferring Photos to a Computer

# **Additional Information**

#### 77 Appendix: Menu Options Lists

- 77 FUNC. Menu
- 79 Setup Menus

#### 85 Trouble?

- 85 Troubleshooting
- 89 List of Messages

#### 97 Do's and Don'ts

- 97 Handling Precautions
- 100 Maintenance/Others
- 100 Using the Camcorder Abroad
- 101 Music Files

#### 102 General Information

- 102 System Diagram
- 103 Optional Accessories
- 105 Specifications
- 108 Index

# **About this Manual**

Thank you for purchasing the Canon LEGRIA FS37/FS36/FS307/FS306/FS305\*. Please read this manual carefully before you use the camcorder and retain it for future reference. Should your camcorder fail to operate correctly, refer to *Troubleshooting* ( $\square$  85).

\* Availability differs from area to area.

#### **Conventions Used in this Manual**

- IMPORTANT: Precautions related to the camcorder's operation.
- (i) NOTES: Additional topics that complement the basic operating procedures.
- I POINTS TO CHECK: Restrictions or requirements regarding the function described.
- D: Reference page number in this manual.

To complete some operations, you will need to refer also to the instruction manual of the optional DW-100 DVD Burner. This will be indicated with the  $[\overline{DW-100}]$  icon and the name of the relevant chapter or section.

• **FS37** : Text that applies only to the model shown in the icon.

 The following terms are used in this manual: When not specified as "memory card" or "built-in memory", the term "memory" by itself refers to both (ISE) / ISES only).
 "Scene" refers to one movie unit from the point you press the Start/Stop button to start recording until you press again to pause the recording.

• The photos included in this manual are simulated pictures taken with a still camera. Unless indicated otherwise, illustrations and menu icons refer to the **(3597)**.

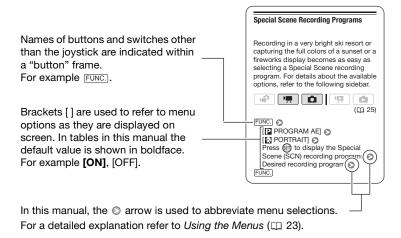

# **Supplied Accessories and CD-ROMs**

The following accessories are supplied with the camcorder.

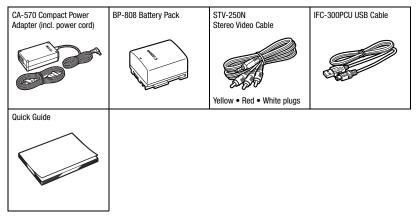

The following CD-ROMs and software are supplied with the camcorder.

- PIXELA Application Disc 1 CD-ROM\* and 'PIXELA Applications Installation Guide' - ImageMixer 3 SE Transfer Utility - For saving and transferring movies.
  - Music Transfer Utility For transferring to a memory card connected to a computer music files that can be used during playback on the camcorder.
- PIXELA Application Disc 2 CD-ROM\*
  - ImageMixer 3 SE Video Tools For managing, editing, and playing back movies.
- Instruction Manual/Music Data Disc CD-ROM Contains the full-length camcorder instruction manual (electronic version on PDF file) and music files that can be used as background music during playback. This CD-ROM cannot be played back on a CD player. The music files on this CD-ROM are for exclusive use with the supplied PIXELA applications, Music Transfer Utility and ImageMixer 3 SE Video Tools. For more details, refer to the 'Music Transfer Utility Software Guide' and 'ImageMixer 3 SE Software Guide' on the PIXELA Application - Disc 1 CD-ROM.

\* The CD-ROM includes the instruction manual of the software (electronic version on PDF file).

## **Components Guide**

#### Left side view

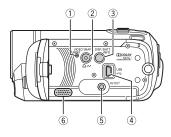

#### **Right side view**

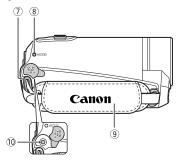

#### Front view

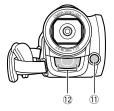

- 1 RESET button (11 88)
- ② VIDEO SNAP (Video Snapshot) button (□ 43)/ ♪ ~ (print/share) button (□ 64)
- ③ DISP. (on-screen display) button
   (□ 50, 61)/
   BATT. INFO button (□ 15)
- ④ USB terminal (DD 69)
- 5 AV OUT terminal (11 69)
- 6 Speaker (11 34)
- ⑦ Strap mount (11 18)
- ⑧ ACCESS (memory access) indicator (□ 30, 55)
- ④ Grip belt
- 10 DC IN terminal (11 16)
- 1) Mini video light (11 43)
- 12 Stereo microphone

#### 

#### Top view

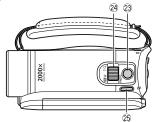

#### Bottom view

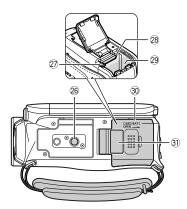

- 13 LCD screen (11 19)
- ON/OFF(CHG) (power/charge) indicator (D 17)
- 15 Camera mode dial (D 21)
- 16 Start/Stop button (11 30)
- 18 PLAYLIST button (□ 51)/ Zoom in **T** (telephoto) button (□ 31)
- (stop) button (□ 34)/
   Zoom out W (wide-angle) button (□ 31)
- 20 ►/II (play/pause) button (□ 34)/ START/STOP button (□ 30)
- 2) FUNC. button (1 23, 77)
- 2 Joystick (1 22)
- 23 PHOTO button (11 55)
- 2) Zoom lever (11 31)
- 25 POWER button
- 26 Tripod socket (11 97)
- ② Battery release latch (□ 17)
- 28 Memory card slot (11 27)
- 29 Battery compartment (11 16)
- ③ Battery compartment cover/ Memory card slot cover
- 3) Serial number

The serial number label is located on the top surface of the battery compartment cover.

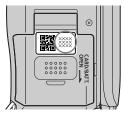

## **Screen Displays**

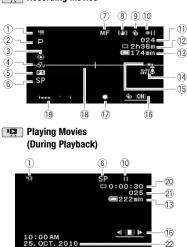

#### Recording Movies

- ① Operating mode (C 21)
- 2 Recording program (11 40, 41)
- ③ White balance (C 48)
- ④ Image effects (CD 49)
- 5 Digital effects (11 49)
- 6 Recording mode (C 31)
- ⑦ Manual focus (□ 47)
- ⑧ Image stabilizer (□ 79)
- (9) Pre-recording function (11) 45)
- 10 Memory operation (11 15)
- Number of scenes recorded (record pause)/Time code (hours : minutes : seconds, while recording)
- Remaining recording time
   On the memory card
   (333) / (333) (III) In the built-in memory
- 13 Remaining battery time (D 15)
- 14 Wind screen off (11 79)
- 15 Backlight correction (11 46)
- 16 Joystick guide (11 22)
- 17 Mini video light (11 43)
- 18 Level marker (11 81)
- 19 Audio level indicator (11 81)
- ② Time code/Playback time (hours : minutes : seconds)
- 2 Scene number
- 2 Data code (1 81)

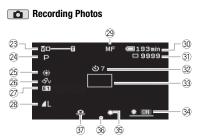

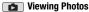

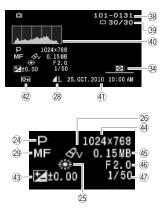

- 23 Zoom (C) 31), Exposure •—––• (C) 46)
- 24 Recording program (11 40, 41)
- 25 White balance (11 48)
- 26 Image effect (11 49)
- Digital effect (11 49)
- 28 Photo quality/size (11 55)
- 29 Manual focus (11 47)
- 30 Remaining battery time (11 15)
- 3 Number of photos available (1 15)
   On the memory card
   C337 / C336 (1 here) In the built-in memory
- 32 Self timer (11 46)
- 3 AF frame (1 80)
- 34 Joystick guide (11 22)
- 35 Mini video light (11 43)
- 36 Focus and exposure lock (D 55)
- ③ Camcorder shake warning (□ 80)
- 38 Photo number (11 15, 84)
- 39 Current photo / Total number of photos
- 40 Histogram (III 61)
- (1) Date and time of recording
- 42 Photo protection mark (D 61)
- 43 Manual exposure (11 46)
- 4 Photo size (1 55)
- 45 File size
- 46 Aperture value
- ④ Shutter speed (□ 41)

#### 10 Memory operation

- Record, II Record pause,
- ▶ Playback, Playback pause,
- ►► Fast playback,
- ◄ Fast reverse playback,
- I► Slow playback,
- Slow reverse playback

#### 12 Remaining recording time

When there is no more free space on the memory, [IMD END] (built-in memory, [SS37 / [SS36] only) or [ END] (memory card) will be displayed and the recording will stop.

#### 13, 30 Remaining battery time

## 

- The icon shows a rough estimate of the remaining charge as a percentage of the full charge of the battery pack. The remaining recording/playback time of the battery pack is displayed, in minutes, next to the icon.
- When c is displayed in red, replace the battery pack with a fully charged one.
- When you attach an empty battery pack, the power may turn off without displaying  $\Box \Box$  .
- The first time you use a battery pack, fully charge it and then use the camcorder until the battery pack is completely exhausted. Doing so will ensure that the remaining recording time will be displayed accurately.

- Depending on the conditions under which the camcorder and the battery pack are used, the actual battery charge may not be indicated accurately.
- When the camcorder is off, press (BATT.INFO) to display the charge status of a battery pack. The Intelligent System will display the charge status (as a percentage) and the remaining recording time (in minutes) for 5 seconds. If the battery pack is exhausted, the battery information may not be displayed.

#### **31** Number of photos available

🜌 in red: No card

- in green: 6 or more photos
- in yellow: 1 to 5 photos
- in red: No more photos can be recorded
- When viewing the photos, the display will always be in green.
- Depending on the recording conditions, the number of available photos displayed may not decrease even after a recording has been made, or may decrease by 2 photos at once.

#### 38 Photo number

The photo number indicates the name and location of the file on the memory card. For example, the file name of photo 101-0107 is "IMG\_0107.JPG", stored under the folder "DCIM\101 CANON".

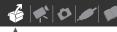

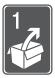

# Preparations

This chapter describes basic operations, such as navigating the menus, and first time settings to help you learn more about your camcorder.

# **Getting Started**

#### **Charging the Battery Pack**

The camcorder can be powered with a battery pack or directly using the compact power adapter. Charge the battery pack before use.

For approximate charging times and recording/playback times with a full battery pack, refer to the tables on pages 103-104.

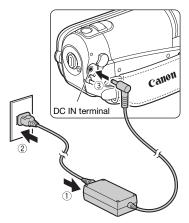

1 Connect the power cord to the compact power adapter.

- 2 Plug the power cord into a power outlet.
- **3** Connect the compact power adapter to the camcorder's DC IN terminal.

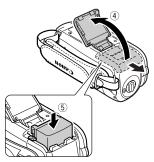

- 4 Slide the battery compartment cover away from the lens and open it.
- 5 Insert the battery pack all the way into the compartment and press gently until it clicks.
- 6 Close the cover and slide it toward the lens until you hear a click.

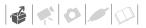

# ON/OFF(CHG) indicator

- 7 Charging will start when the camcorder is turned off.
  - The ON/OFF(CHG) indicator starts flashing in red. The indicator will go out when the charging is completed.
  - If the indicator flashes quickly, refer to *Troubleshooting* (
     85).

**ONCE THE BATTERY PACK IS FULLY CHARGED** 

- 1 Disconnect the compact power adapter from the camcorder.
- 2 Unplug the power cord from the power outlet and the compact power adapter.

#### TO REMOVE THE BATTERY PACK

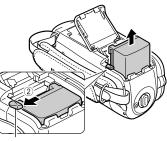

Battery release latch

- 1 Slide the battery compartment cover away from the lens and open it.
- 2 Press the battery release latch and pull out the battery pack.
- 3 Close the cover and slide it toward the lens until you hear a click.

## IMPORTANT

- Turn off the camcorder before connecting or disconnecting the compact power adapter. After turning off the camcorder, important data is updated in the memory. Be sure to wait until the ON/OFF(CHG) indicator turns off.
- We recommend charging the battery pack in temperatures between 10 °C and 30 °C. Outside the temperature range of 0 °C to 40 °C, the charging will not start.
- Do not connect to the camcorder's DC IN terminal or to the compact power adapter any electrical equipment that is not expressly recommended for use with this camcorder.
- To prevent equipment breakdowns and excessive heating, do not connect the

supplied compact power adapter to voltage converters for overseas travels or special power sources such as those on aircraft and ships, DC-AC inverters, etc.

# (i) NOTES

- Turn off the camcorder before charging the battery pack. The battery pack will not charge while the camcorder is on.
- If remaining battery time is an issue, you can power the camcorder using the compact power adapter so the battery pack will not be consumed.
- Charged battery packs continue to discharge naturally. Therefore, charge them on the day of use, or the day before, to ensure a full charge.
- We recommend that you prepare battery packs to last 2 to 3 times longer than you think you might need.

**Preparing the Accessories** 

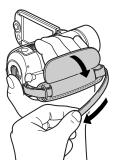

**Fasten the grip belt.** Adjust the grip belt so that you can reach the zoom lever with your index finger, and the Start/Stop button with your thumb.

#### TO REMOVE THE GRIP BELT

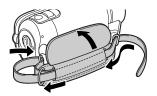

- 1 Lift the padded handgrip's flap and detach the strap from the Velcro pad.
- 2 Pull the strap to remove it first from the front bracket on the camcorder, then to unthread it from the handgrip and finally to remove it from the rear bracket on the camcorder.

#### TO ATTACH A WRIST STRAP

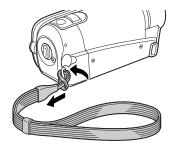

Pass the attaching end of the wrist strap through the back bracket on the camcorder, thread the wrist strap through the loop and fasten.

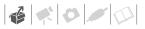

You can also attach the wrist strap to the strap mount on the grip belt to use both for extra convenience and protection.

#### TO ATTACH A SHOULDER STRAP

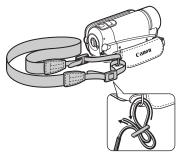

Pass the ends of the shoulder strap through the strap mount on the grip belt and adjust the length of the strap.

You can also remove the grip belt and attach the shoulder strap directly to the rear bracket on the camcorder.

#### TO REATTACH THE GRIP BELT

- 1 Pass the end of the strap through the rear bracket on the camcorder.
- 2 Thread the strap through the padded handgrip and then pass it through the front bracket on the camcorder.
- 3 Fasten the grip belt as necessary, attach the strap to the Velcro pad on the handgrip and close the flap.

#### Adjusting the Position and Brightness of the LCD Screen

#### **Rotating the LCD Panel**

#### Open the LCD panel 90 degrees.

- You can rotate the panel 90 degrees downward.
- You can rotate the panel 180 degrees toward the lens. Rotating the LCD panel 180 degrees can be useful when you wish to include yourself in the picture when recording with the self timer.

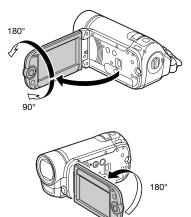

Subject can monitor the LCD screen

## **i**) NOTES

About the LCD screen: The screen is produced using extremely high-precision manufacturing techniques, with more than 99.99% of the pixels operating to specification. Less than 0.01% of the pixels may occasionally misfire or appear as black, red, blue or green dots. This has no effect on the recorded image and does not constitute a malfunction.

#### LCD Backlight

You can set the brightness of the screen to dim, normal or bright. To set the screen to dim, turn on [LCD DIMMER] ([] 81). To toggle between normal and bright or to turn off [LCD DIMMER], perform the following procedure.

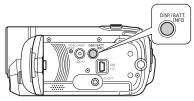

#### While the camcorder is on, hold DISP. pressed down for more than 2 seconds.

Repeat the operation to switch between normal and bright.

# (i) NOTES

- This setting does not affect the brightness of the recording.
- Using the bright setting will shorten the effective usage time of the battery pack.
- When the compact power adapter is connected while the brightness of the screen is normal, the brightness will automatically change to bright.

#### Basic Operation of the Camcorder

#### **Operating Modes**

The camcorder's operating mode is determined by the TSE button and the position of the camera mode dial. In this manual, TSE indicates that a function is available in the operating mode shown and TSE indicates that the function is not available. See the following table for a summary of the operating modes.

#### Recording: Dual Shot and Flexible Recording

The camcorder offers two basic modes for recording video or photos: **Dual Shot** ( m mode) for beginners or if you just prefer not to bother with detailed camcorder settings, and **flexible recording** mode, which lets you change the camcorder's settings to your preference.

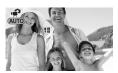

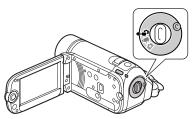

Turn the camera mode dial to A to set the camcorder to A mode. You do not need to worry about any settings and can shoot video using just (Start/Stop) or take photos using just (PHOTO). You can also use the zoom lever, Quick Start (C 33) and Video Snapshot (C 43).

| Operating mode | lcon display  | Operation                                                                                                    |    |
|----------------|---------------|----------------------------------------------------------------------------------------------------|----|
| ,¥,            | , 💭           | Recording movies or photos to the memory (Dual Shot)                                                                         | 21 |
|                | پې<br>(green) | Recording movies to the memory                                                                                               | 30 |
| ۵              | (blue)        | Recording photos to the memory                                                                                               | 55 |
| Ř              | )<br>(green)  | Playing movies from the memory (press $= = $ while the camera mode dial is set to $= $ or $= =$ )                            | 34 |
|                | (blue)        | Viewing photos from the memory (press ${}^{l}_{\rm T}{=}{}^{\rm T}_{\rm T}$ while the camera mode dial is set to $\square$ ) | 57 |

settings to your preference. Even in flexible recording mode, the camcorder can help you with the settings. For example, you can use the Special Scene recording programs (☐ 40) to set at once all the optimal settings to match special recording conditions.

#### Playback

Press The to switch between the recording mode indicated by the camera mode dial and playback mode (ISST / ISST) the selected media will remain the same). When the camera mode dial is set to The or The playback mode. When the camera mode dial is set to The camera mode dial is set to The camera mode dial is se

Even if the camcorder is turned off, pressing ♥♥↓ will start the camcorder in the corresponding playback mode.

## (i) NOTES

In A mode you cannot access the menus or joystick guide but you can change the following settings in advance, before setting the camcorder to A mode.

- Recording mode of movies
- Size/quality of photos
- Widescreen
- Auto slow shutter
- All settings in the [% SYSTEM SETUP] menu
- LCD screen dimmer
- Demo mode
- Image stabilizer (If you select [(()) DYNAMIC] in advance, [IMG STAB] will be set to [() DYNAMIC]; if you select [() STANDARD] or [ OFF OFF] in

advance, [IMG STAB] will be set to [(()) STANDARD].)

#### **Joystick and Joystick Guide**

Use the joystick to operate the camcorder's menus.

Push the joystick up, down, left or right  $(\blacktriangle, \checkmark)$  to select an item or change settings.

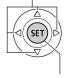

Press the joystick itself ((E)) to save the settings or confirm an action. On menu screens, this is indicated by the icon (SET).

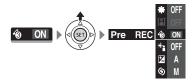

The functions that appear in the joystick guide depend on the operating mode. By default, the joystick guide is minimized. Push the joystick ( $\blacktriangle$ ) to display it.

During The or the mode, select (AV) a function and press for to change the setting. With some functions, you will need to make further adjustments (indicated by small arrows).

During playback mode, select  $(\blacktriangle \lor)$  a "row" of functions and press (f) to operate the function in the middle or push the joystick ( $\triangleleft \triangleright$ ) to operate the function on the left or right side of the row, respectively.

In either mode, if you wait a few seconds, the joystick guide will minimize again but the selected function can still be operated. You can also push the joystick ( $\mathbf{\nabla}$ ) to hide the joystick guide.

#### **Using the Menus**

Many of the camcorder's functions can be adjusted from the menus that open after pressing the FUNC. button ((FUNC.)). To access the menus, set the camcorder to flexible recording mode. In me mode, except for a few exceptions, most menu settings will return to their default values. For details about the available menu options and settings, refer to the appendix *Menu Options Lists* (C 77).

#### Selecting a FUNC. Menu Option in Recording Mode

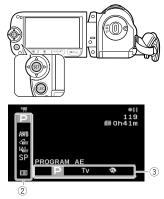

- 1 Press FUNC.
- 2 Select (▲▼) the icon of the function you want to change from the left side column.

Menu items not available will appear grayed out.

- 3 Select (◀►) the desired setting from the available options at the bottom bar.
  - The selected option will be highlighted in orange.
  - With some settings you will need to make further selections and/or press (F). Follow the additional operation guides that will appear on the screen (such as the icon, small arrows, etc.).
- 4 Press FUNC. to save the settings and close the menu.

You can press FUNC. to close the menu at any time.

#### Selecting an Option from the Setup Menus

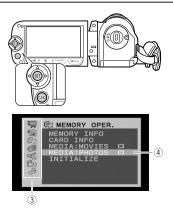

- 1 Press FUNC.
- 2 Select (▲♥, ◀►) the icon and press ☞ to open the setup menus.

You can also hold FUNC. pressed down for more than 1 second to open directly the setup menus screen.

# 3 Select (▲▼) the desired menu from the left side column and press ().

The title of the selected menu appears on top of the screen and under it the list of settings.

- 4 Select (▲▼) the setting you want to change and press (SET).
  - The orange selection bar indicates the menu setting currently selected. Items not available appear in black.
  - Push the joystick (◄) to return to the menu selection screen (step 3).
- 5 Select (▲▼) the desired option and press (ET) to save the setting.

#### 6 Press FUNC.

You can press FUNC. to close the menu at any time.

## **First Time Settings**

#### Setting the Date and Time

You will need to set the date and time of the camcorder before you can start using it. The [DATE/TIME] screen will appear automatically when the camcorder's clock is not set.

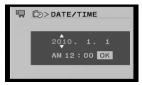

When the [DATE/TIME] screen appears, the year will be displayed in orange and indicated with up/down arrows.

- Change (▲▼) the year and move
   (►) to the month.
- 2 Change the rest of the fields (month, day, hour and minutes) in the same way.
- 3 Select (▶) [OK] and press (☞) to start the clock and close the setup screen.

# IMPORTANT

- You can also change the date and time later on (not during the initial setup). To open the [DATE/TIME] screen:
   (FUNC.) ([III] MENU]

#### **Changing the Language**

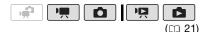

Options

Default value

| [ČEŠTINA]  | [MELAYU]       | [العربية] |
|------------|----------------|-----------|
| [DEUTSCH]  | [NEDERLANDS]   | [فارسى]   |
| [ΕΛΛΗΝΙΚΑ] | [POLSKI]       | [ภาษาไทย] |
| [ENGLISH]* | [PORTUGUÊS]    | [简体中文]    |
| [ESPAÑOL]  | [ROMÂNĂ]       | [繁體中文]    |
| [FRANÇAIS] | [TÜRKÇE]       | [한국어]     |
| [ITALIANO] | [РУССКИЙ]      | [日本語]     |
| [MAGYAR]   | [ УКРАЇНСЬКА ] |           |

FUNC. 🔊

[III] MENU] ⊘ [III] DISPLAY SETUP] ⊘ [LANGUAGE I ] ⊘ Desired language ⊘

FUNC.

# **i** Notes

- If you changed the language by mistake, select the menu item with the mark and change the setting.
- The displays **SET** and **EUNC** that appear in some menu screens refer to the name of buttons on the camcorder and will not change, regardless of the language selected.

#### WHEN YOU TRAVEL

 FUNC.
 ♥

 [III] MENU]
 ♥

 [ID] DATE/TIME SETUP]
 ♥

 [T.ZONE/DST]
 ♥
 ♥

 Local time at your destination\*
 ♥

 FUNC.
 ♥

\* To adjust for daylight saving time, select the area name marked with a -.

## **Changing the Time Zone**

Change the time zone to match your location. The default setting is Paris.

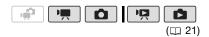

```
TO SET THE HOME TIME ZONE
```

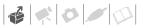

## **Using a Memory Card**

# Memory Cards Compatible for Use with the Camcorder

You can use commercially available SDHC (SD high capacity) memory cards and SSD memory cards with this camcorder to record movies and photos. However, depending on the memory card, you may not be able to record movies on it. Refer to the following table.

As of October 2009, the movie recording function has been tested using SD/SDHC memory cards made by Panasonic, SanDisk and Toshiba.

## (i) NOTES

About the SD Speed Class: The SD Speed Class is a standard that indicates the minimum guaranteed data transfer speed of SD/SDHC memory cards. When you buy a new memory card, look for the Speed Class logo on the package.

#### **Inserting and Removing a Memory Card**

Make sure to initialize all memory cards before using them with this camcorder (D 28).

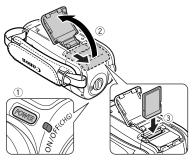

- **1 Turn off the camcorder.** Make sure that the ON/OFF(CHG) (power/charge) indicator is off.
- 2 Slide the memory card slot cover away from the lens and open it.
- **3** Insert the memory card straight, with the label facing away from the lens, all the way into the memory card slot until it clicks.

#### Memory cards usable for recording movies

| Memory card       | Capacity       | SD Speed Class                   | Recording movies |
|-------------------|----------------|----------------------------------|------------------|
|                   | 64 MB or less  | -                                | -                |
| SD memory cards   | 128 MB to 2 GB | -                                | • *              |
|                   | 512 MB to 2 GB | CLASSE, CLASSE,<br>CLASSE, CLASS | •                |
| SDHC memory cards | 4 GB to 32 GB  | CLASSE, CLASSE,<br>CLASSE, CLASS | •                |

\* Depending on the memory card, it may not be possible to record movies.

4 Close the cover and slide it toward the lens until you hear a click.

Do not force the cover closed if the memory card is not correctly inserted.

#### **IMPORTANT**

Memory cards have front and back sides that are not interchangeable. Inserting a memory card facing the wrong direction can cause a malfunction of the camcorder.

# (i) NOTES

To remove the memory card: Push the memory card once to release it. When the memory card springs out, pull it all the way out.

# (ISE7) / (ISE6) Selecting the Memory for the Recordings

You can select to record your movies and photos in the built-in memory or on the memory card. The built-in memory is the default media for recording both.

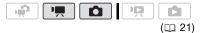

FUNC. [I] MENU] [I] MENU] [I] MEMORY OPER.] [MEDIA:MOVIES] or [MEDIA:PHOTOS] The memory you want to use\* Press (II)

FUNC.

\* For each media, you can check the total, used, and approximate available space. The approximate available space will depend on the recording mode (for movies) or size/quality (for photos) currently in use.

# Initializing the Built-In Memory ( ( ) / ( ) / (

Initialize memory cards when you use them with this camcorder for the first time. You can also initialize a memory card or the built-in memory ( ( ) / ( ) only) to permanently delete all the data it contains.

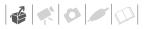

the built-in memory comes preinitialized.

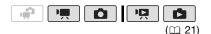

#### Options

[INITIALIZE]

Clears the file allocation table but does not physically erase the stored data.

[COMPL.INIT.]

Erases all data completely.

#### FS37 / FS36

FUNC. 🔊

[III] MENU] [INITIALIZE] INITIALIZE] Initialization method [YES]\* [OK] FUNC.

#### FS307 / FS306 / FS305

FUNC. [I] MENU] [I] MEMORY OPER.] [INITIALIZE] Initialization method [YES]\* [OK] FUNC.]

\* Press (F) to cancel the complete initialization while it is in progress. All recordings will be erased but the recording media can be used without any problem.

## IMPORTANT

- When the memory is initialized, music files will also be erased.
  - Windows users: Use the supplied software Music Transfer Utility to transfer the music files on the supplied Instruction Manual/Music Data Disc CD-ROM to a memory card connected to a computer. For details, refer to the software's instruction manual (PDF file).
  - Mac OS users: Use the Finder to transfer the music files on the supplied Instruction Manual/Music Data Disc CD-ROM to a memory card connected to a computer. Refer to Music Files
     (□ 101) for the folder structure of the memory and CD-ROM.
- While the initialization is in progress, do not disconnect the power source or turn off the camcorder. In addition, do not perform any operation on the camcorder (except canceling initialization, if necessary).

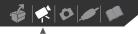

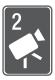

Video

This chapter covers functions related to shooting movies, including recording, playback, and memory operations.

# Basic Recording Shooting Video

- 1 Set the camera mode dial to ⊯ or ·■.
- 2 Turn on the camcorder.

memory to be used for recording movies ( $\square$  28).

- 3 Press Start/Stop to begin recording.
  - Recording starts; press Start/Stop again to pause the recording.

• You can also press (START/STOP) on the LCD panel.

WHEN YOU HAVE FINISHED RECORDING

- 1 Make sure that the ACCESS indicator is off.
- 2 Turn off the camcorder.
- 3 Close the LCD panel.

# IMPORTANT

Observe the following precautions while the ACCESS indicator is on or flashing. Failing to do so may result in permanent data loss or damage to the memory.

- Do not open the memory card slot cover.
- Do not disconnect the power source or turn off the camcorder.
- Do not change the operating mode.

# **i** Notes

- About the Power Save mode: To save power when the camcorder is powered by a battery pack, the camcorder will automatically shut off if left without any operations for 5 minutes (12 83). Press POWER to turn on the camcorder.
- When recording in bright places it may be difficult to use the LCD screen. Conversely, when recording in dark places, the LCD panel may be a nuisance to others nearby. In such cases, change the brightness of the LCD screen accordingly (
   19, 82).

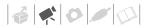

# Selecting the Video Quality (Recording Mode)

The camcorder offers 3 recording modes. Changing the recording mode will change the recording time available on the memory. Select XP mode for better movie quality; select LP mode for longer recording times. The following table gives approximate recording times.

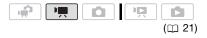

FUNC. 🔊

[S] STANDARD PLAY 6Mbps] Desired recording mode (FUNC.)

# (i) NOTES

- The camcorder uses a variable bit rate (VBR) to encode video so the actual recording times will vary depending on the content of the scenes.
- The camcorder retains the last setting used even if you set the camcorder to mode.

# Zooming: Optical, Advanced and Digital Zoom

The camcorder offers three types of zoom: optical (37x), advanced (41x) and digital (557) / 5535 / 5505 2000x, (5507) 2300x, (5505 1800x). In mode, all three types are available. In mode, the advanced zoom and

| Approximate recording times for r                  | Default value |               |                |
|----------------------------------------------------|---------------|---------------|----------------|
| Recording mode 🔿                                   | ХР            | SP◆           | LP             |
| Memory 🖡                                           |               |               |                |
| 1 GB memory card                                   | 10 min.       | 20 min.       | 35 min.        |
| 2 GB memory card                                   | 25 min.       | 40 min.       | 1 hr. 15 min.  |
| 4 GB memory card                                   | 55 min.       | 1 hr. 20 min. | 2 hr. 35 min.  |
| Built-in memory/<br>8 GB memory card               | 1 hr. 50 min. | 2 hr. 45 min. | 5 hr. 10 min.  |
| <b>ESET)</b> Built-in memory/<br>16 GB memory card | 3 hr. 40 min. | 5 hr. 30 min. | 10 hr. 25 min. |
| 32 GB memory card                                  | 7 hr. 20 min. | 11 hr. 5 min. | 20 hr. 50 min. |

• When a recording exceeds 4 GB, it will be divided and saved as scenes smaller than 4 GB.

optical zoom are available; in **D** mode, only the optical zoom is available.

#### Using the Zoom

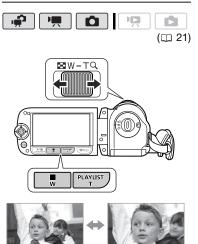

#### W Zoom out

T Zoom in

#### Move the zoom lever toward **W** to zoom out (wide-angle). Move it toward **T** to zoom in (telephoto).

Press gently for a slow zoom; press harder for faster zooms. You can also set [ZOOM SPEED] ( $\square$  79) to one of three constant speeds (3 is the fastest, 1 the slowest).

# (i) NOTES

- Keep at least 1 m away from the subject. At full wide angle, you can focus on a subject as close as 1 cm.
- While advanced zoom is in use, the picture angle will be wider at full wideangle.
- When [IMG STAB] is set to [(()) DYNAMIC], the maximum zoom range is 2100x (FSE07 only), 1800x (FSE06 only) or 1600x (FSE05 only).
- When [ZOOM SPEED] is set to [VAR VARIABLE]:
  - The zoom speed will be faster in record pause mode than when actually recording.

#### About the Zoom Types

**Optical:** The zoom range is limited to the optical magnification ratio of the lens.

Advanced: In addition to the optical zoom range, the camcorder processes the image digitally to obtain a larger zoom range without any deterioration in image quality. In prode, advanced zoom is used except when [IMG STAB] is set to [()) DYNAMIC] or when [WIDESCREEN] is set to [O) OFFJ. In prode, advanced zoom is used except when [IMG STAB] is set to [()) DYNAMIC]. In either case, the optical zoom will still be available.

**Digital:** This is the [D.ZOOM] setting in the [CAMERA SETUP] menu ( $\square$  79). When this option is selected, the camcorder will switch to digital zoom (light blue area on the zoom indicator) when you zoom in beyond the optical zoom range (white area on the zoom indicator). With the digital zoom, the image is processed digitally so image quality will deteriorate the more you zoom in.

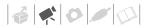

- When you use the **T** and **W** buttons on the LCD panel, the zoom speed will be constant at [₩ SPEED 3].

#### **Quick Start Function**

When you close the LCD panel with the camcorder on, the camcorder enters the standby mode. In standby mode the camcorder consumes only about half the power used when recording, saving energy when you are using a battery pack. Additionally, when you open the LCD panel or change the position of the mode dial, the camcorder is ready to start recording in approximately 1 second\*, allowing you to record the subject right away.

\* The actual time required varies depending on the shooting conditions.

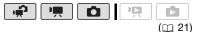

1 With the camcorder on and in a recording mode, close the LCD panel.

A beep will sound and the ON/ OFF(CHG) (power/charge) indicator will change to orange to indicate the camcorder entered the standby mode.

2 When you wish to resume recording, open the LCD panel.

The ON/OFF(CHG) indicator will return to green and the camcorder will be ready to record.

## IMPORTANT

Do not disconnect the power source during standby mode (while the ON/ OFF(CHG) indicator is lit in orange).

# **i**) NOTES

- The camcorder will not enter standby mode if the LCD panel is closed while the ACCESS indicator is on or flashing or while a menu is being displayed. The camcorder may also not enter standby mode if the LCD panel is closed while the memory card slot cover is open or when the battery charge is too low. Check that the ON/OFF(CHG) indicator changes to orange.

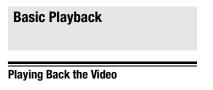

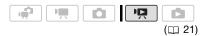

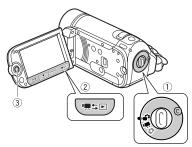

- 1 Set the camera mode dial to or <sup>™</sup>.
- 2 Press '**¤**≒⊡.
  - Even if the camcorder is off, pressing '♥⇒ will turn on the camcorder in playback mode.
  - The original movies index screen appears after a few seconds.
- 3 Move (▲♥, ◀►) the selection frame to the scene you want to play back.

Push the joystick ( $\blacktriangle \nabla$ ) to extend the selection frame and browse ( $\blacktriangleleft \triangleright$ ) through whole index pages. Push the joystick ( $\blacktriangle \nabla$ ) to return to the index screen.

- 4 Press ►/II or ☞ to begin the playback.
  - Playback will start from the scene selected and continue until the end of the last scene recorded.

  - Press **I** to stop the playback and return to the index screen.

#### ADJUSTING THE VOLUME DURING PLAYBACK

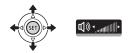

- 1 Push the joystick (▲) to display the joystick guide.
- 2 Push the joystick (▲▼) to select the top row.
- 3 Adjust (◄►) the volume. To turn off the volume, keep the joystick pressed (◄) toward ♥୬ until the volume bars disappear.

# IMPORTANT

- Observe the following precautions while the ACCESS indicator is on or flashing. Failing to do so may result in permanent data loss.
  - Do not open the memory card slot cover.
  - Do not disconnect the power source or turn off the camcorder.
  - Do not change the operating mode.
- You may not be able to play back with another device the movies you recorded on the memory card with this camcorder. In such case, play back the

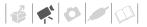

movies on the memory card using this camcorder.

 You may not be able to play back with this camcorder movies recorded on a memory card using another device.

# (i) NOTES

Depending on the recording conditions, you may notice brief stops in video or sound playback between scenes.

#### Special playback modes

To enter the special playback modes, use the joystick guide (
22). There is no sound during the special playback modes.

#### Fast playback

From normal playback, play back scenes at a faster speed than normal. Every time the operation is performed, the playback speed is increased  $5x \rightarrow 15x \rightarrow 60x$ .

Display the joystick guide  $\bigcirc$  select ( $\blacktriangle \nabla$ ) the middle row  $\bigcirc$  Push the joystick ( $\blacktriangleleft \triangleright$ ) toward  $\blacktriangleleft \dashv$  or  $\triangleright \triangleright$ .

#### Slow playback

From playback pause mode, play back scenes at a slower speed than normal. Slow playback is 1/8 the normal speed; slow reverse playback is 1/12 the normal speed.

Display the joystick guide ⊘ Select (▲▼) the middle row ⊘ Push the joystick (◀►) toward ◄[ or ]►.

#### **Skipping scenes**

To skip to the next scene: Display the joystick guide ⊘ Select (▲♥) the bottom row ⊘ Push the joystick (▶) toward ▶. To return to the beginning of the current scene or skip to the previous scene: Display the joystick guide Select

\* Repeat to skip to the beginning of the previous scene.

#### Ending special playback modes

During any special playback mode, press **I** to return the camcorder to its initial playback mode.

# $(\mathbf{i})$ notes

- During some special playback modes, you may notice some anomalies (blocky video artifacts, banding, etc.) in the playback picture.
- The speed indicated on the screen is approximate.

#### Selecting What Recordings to Play Back

From the index screen, you can select whether to play back movies or photos. You can also use the tabs on the top of the screen to select the media from which to play back recordings (

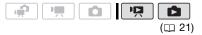

1 In the index screen, move (▲▼) the orange selection frame to the tabs on the top of the screen.

#### FS37 / FS36

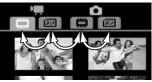

#### FS307 / FS306 / FS305

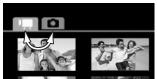

- Movies
- Photos
- Recordings in the built-in memory
- Recordings on the memory card
- 2 Select (◀►) the media ( 🖅 / (IJ) and the recording type (scenes or photos).
- 3 Return (▲▼) to the index screen to select the scene or photo.

#### Selecting Scenes by Recording Date

You can search for all the recordings you made on a particular date (for example, to find all the movies you shot during a special event).

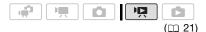

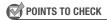

Selecting scenes by recording date is available only from the original movies index screen.

#### Selecting from the List of Recordings

- 1 Open the original movies index screen.
  - From this index screen, you can also press (VIDEO SNAP) to open the index screen for Video Snapshot scenes.
  - **FSE7** / **FSE3** You can select the scenes in the built-in memory or on the memory card ( $\square$  35).
- **2** Open the list of recordings.

FUNC. ( IC SCENE SEARCH ) (SELECT DATE)

- The list of recordings displays all dates in which recordings were made. An orange selection frame appears on the day.
- The thumbnail shows a photo from the first scene recorded on that day. Below it will appear the number of scenes recorded and the total recording time for the same day.
- 3 Change (▲▼) the day and move (◀►) to the month or year.
- 4 Change the other fields in the same way to select the desired date and press (F).

The index screen will appear with the selection frame on the first scene recorded on the selected date.

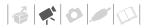

#### Selecting from the Calendar Screen

- 1 Open the original movies index screen.
  - From this index screen, you can also press (VIDEO SNAP) to open the index screen for Video Snapshot scenes.
  - **ESE** / **ESE** You can select the scenes in the built-in memory or on the memory card (D 35).

#### 2 Open the calendar screen.

FUNC. ( ICA SCENE SEARCH )

- The calendar screen appears.
- Dates that contain scenes (that is, movies were recorded on that date) appear in white. Dates without recordings appear in black.

# 3 Move (▲♥, ◀►) the cursor to the desired date.

- When you move the cursor to a date displayed in white, a thumbnail showing a photo from the first scene recorded on that date will be displayed next to the calendar. Below it will appear the number of scenes recorded and the total recording time for the same day.
- You can select (▲▼) the year or month field and change (◀►) the year or month to move faster between calendar months.

# 4 Press (SET) to return to the index screen.

The orange selection frame will appear on the first scene recorded on the selected date.

# **i** Notes

- You can change on what day to start the week for the calendar display (
   82).
- You can press FUNC. to return to the index screen at any time.

## Selecting the Playback Starting Point from the Movie Timeline

You can display a timeline of the scene and select where to begin the playback. This is very convenient when you want to play back a long scene from a specific point.

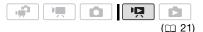

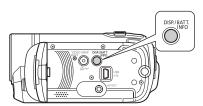

- 1 In the index screen select the scene you want to view and press DISP.
  - The timeline screen appears. The large thumbnail will show the first frame of the scene. Below it, the timeline ruler shows frames taken from the scene at fixed intervals.
  - Press DISP.) again to return to the index screen.

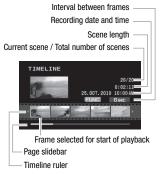

- 2 Select (◄►) the playback starting point from the timeline ruler.
- 3 Press 🗊 to begin the playback.

TO SELECT ANOTHER SCENE

Move (▲▼) the orange selection frame to the large thumbnail and change (◀►) the scene.

TO MOVE BETWEEN TIMELINE RULER PAGES

Move (▲▼) the orange selection frame to the slidebar below the ruler and display (◀►) the previous/next 5 frames in the scene.

TO CHANGE THE INTERVAL BETWEEN FRAMES

FUNC. O Desired interval O FUNC.

## Pre-selecting Recordings from the Index Screen

You can select in advance a number of movies or photos from the index screen in order to perform certain actions on them collectively, all at once.

(1337), copy (1337) (1337) only; 12 54) or add the selected scenes to the playlist (12 52).

mode: Delete ( $\Box$  59), copy (**ESE**) / **ESE**) only;  $\Box$  62) or protect ( $\Box$  61) the selected photos or mark all of them with print orders ( $\Box$  66) or transfer orders ( $\Box$  74).

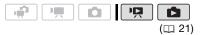

- 1 Select the movies or the photo index screen.
  - From the movies index screen, you can also press (VIDEO SNAP) to open the index screen for Video Snapshot scenes.
  - **(SET)** / **(SET)** You can select the recordings in the built-in memory or on the memory card ( $\square$  35).

### 2 Open the selection screen.

FUNC: ○ [ SELECT] ○ [INDIVIDUAL SCENES] or [INDIVIDUAL PHOTOS] • The selection screen appears.

- 3 Move (▲♥, ◀►) between the scenes or photos in the index screen and press () to select an individual scene/photo.
  - A checkmark ✓ will appear on the selected scenes/photos.

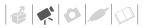

• Repeat this step to add all the scenes/photos you want to include in your selection (up to 100).

Total number of scenes selected

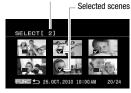

4 Press FUNC. twice to close the menu.

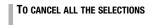

# $(\mathbf{i})$ notes

- The selection of scenes/photos will be canceled if you turn off the camcorder or change the operating mode.
- Scenes in the playlist cannot be included in the selection.

## **Deleting Scenes**

You can delete original scenes that you are not interested in keeping. Deleting scenes also allows you to free up space on the memory. To delete scenes in the playlist, refer to *Deleting Scenes from the Playlist* (D 53).

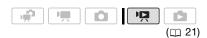

#### Options

#### [ALL SCENES]

Deletes all the scenes.

[ALL SCENES (THIS DATE)]

Deletes all the scenes recorded on the same day as the selected scene.

#### [ONE SCENE]

Deletes only the selected scene.

#### [SELECTED SCENES]

Deletes all the scenes selected in advance (marked with a  $\checkmark$  checkmark). Refer to *Preselecting Recordings from the Index Screen* ( $\square$  38).

#### Select (▲♥, ◄►) the scene you want to delete, or a scene recorded on the date you want to delete.

This step is not necessary to delete all scenes or previously selected scenes.

## 2 Delete the scene(s).

FUNC. ◎ [ DELETE] ◎ Desired option ◎ [YES]\* ◎ [OK] ◎ FUNC.

\* If you selected any option other than [ONE SCENE], you can press (1) to interrupt the operation while it is in progress. Some scenes will be deleted nevertheless.

# IMPORTANT

- Be careful when deleting original recordings. Once deleted, an original scene cannot be recovered.
- Save important scenes before deleting them (D 71).

- Observe the following precautions while the ACCESS indicator is on or flashing (while scenes are being deleted).
  - Do not open the memory card slot cover.
  - Do not disconnect the power source or turn off the camcorder.
  - Do not change the operating mode.

# **i** NOTES

- Deleting a scene from the original movies index screen also deletes that scene from the playlist.
- You may not be able to delete scenes recorded or edited using another device and then transferred to a memory card connected to a computer.

# **Advanced Functions**

### **Special Scene Recording Programs**

Recording in a very bright ski resort or capturing the full colors of a sunset or a fireworks display becomes as easy as selecting a Special Scene recording program. For details about the available options, refer to the following sidebar.

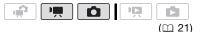

# FUNC.

[PROGRAM AE] [PORTRAIT] Press (E) to display the Special Scene (SCN) recording program Desired recording program (FUNC.)

# **i**) NOTES

- [INIGHT]
  - Moving subjects may leave a trailing afterimage.
  - Picture quality may not be as good as in other modes.
  - White points may appear on the screen.
  - Autofocus may not work as well as in other modes. In such case, adjust the focus manually.
- [ FIREWORKS]
  - To avoid camcorder shake, we recommend using a tripod. Make sure to use a tripod especially in mode, as the shutter speed slows down.

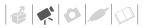

- [♥ PORTRAIT]/[♥ SPORTS]/ [♥ BEACH]/[♥ SNOW]
  - The picture may not appear smooth during playback.
- [N PORTRAIT]
  - The blur effect of the background increases the more you zoom in (**T**).
- [SNOW]/[BEACH]
  - The subject may become overexposed on cloudy days or in shaded places. Check the image on the screen.

## Controlling Shutter Speed and Other Functions while Shooting

Use the automatic exposure (AE) program to use functions like the white balance or image effects, or give priority to the shutter speed. Use faster shutter speeds to record subjects moving quickly; use slower shutter speeds to add motion blur, emphasizing the feel of movement.

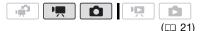

# [ 🔊 PORTRAIT]

The camcorder uses a large aperture, achieving a focus on the subject while

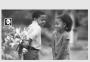

blurring other distracting details.

# [K SPORTS]

Use this mode to record sports scenes such as tennis or golf.

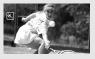

# [UNIGHT]

Use this mode to record in dimly lit places.

# [\*&\* SNOW]

Use this mode to record in bright ski resorts. It prevents the subject from being underexposed.

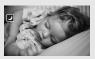

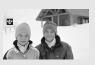

# [ 🐼 BEACH]

Use this mode to record on a sunny beach. It prevents the subject from being underexposed.

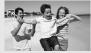

[SUNSET] Use this mode to record sunsets in vibrant colors.

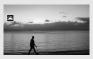

SPOTLIGHT Use this mode to record spotlit scenes.

[ FIREWORKS] Use this mode to record fireworks.

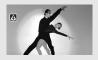

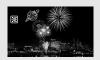

### Options

Default value

## [PROGRAM AE]\*

The camcorder automatically adjusts the aperture and shutter speed to obtain the optimal exposure for the subject.

#### [TV SHUTTER-PRIO.AE]

Set the shutter speed value. The camcorder automatically sets the appropriate aperture value.

### FUNC.

[PROGRAM AE] O Desired recording program\*

FUNC.

\* When you select [IN SHUTTER-PRIO.AE], do not press (FUNC.) and continue instead with the following procedure.

## TO SET THE SHUTTER SPEED

- 1 Adjust (◀►) the shutter speed to the desired value and then press (FT).
- 2 Press FUNC.

## Shutter speed guidelines

Note that on screen only the denominator is displayed – [11] 250] indicates a shutter speed of 1/250 second, etc. 1/2\*, 1/3\*, 1/6, 1/12, 1/25

To record in dimly lit places.

1/50

To record under most ordinary conditions.

1/120

To record indoor sports scenes.

1/250, 1/500, 1/1000\*\*

To record from within a moving car or train or to shoot fast-moving subjects such as roller coasters.

1/2000\*\*

To record outdoor sports scenes on sunny days.

- \* 🚺 mode only.
- \*\* 💻 mode only.

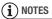

## [TV SHUTTER-PRIO.AE]

- When setting the shutter speed, the number display will flash if the value is not appropriate for the recording conditions. In such case, select a different value.
- If you use a slow shutter speed in dark places, you can obtain a brighter image, but image quality may be lower, and autofocus may not work well.
- The image may flicker when recording with fast shutter speeds.

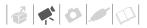

## **Mini Video Light**

You can turn on the mini video light to shoot video or take photos in dark places.

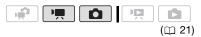

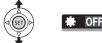

- 1 Push the joystick (▲) to display the joystick guide.
- 2 Select (▲▼) [VID.LIGHT ○] and press ().
  - appears on the screen.
  - Press (E) again to turn the mini video light off.

#### Video Snapshot

Record a series of short scenes and combine them with music to add a new level of enjoyment to your movies. By changing the music, you can give your scenes an entirely new feel. You can also add to the playlist ( $\square$  51) just the scenes you want to watch and change their order.

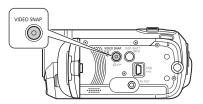

#### Recording Scenes

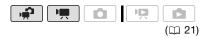

- 1 Press VIDEO SNAP.
  - The button's light illuminates.
  - A blue border appears on the screen.
- 2 Press Start/Stop.
  - The camcorder records for about 4 seconds and then automatically switches to record pause mode.
  - The blue border changes to black and roughly indicates how much time has passed. When the camcorder has finished recording, the screen will momentarily turn black as if a camera shutter had released.
  - Video Snapshot scenes are indicated in the index screen with a mark.

### **Combining Scenes with Music**

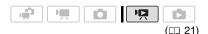

# 🞯 POINTS TO CHECK

- Windows users: Use the supplied software Music Transfer Utility to transfer the music files on the supplied Instruction Manual/Music Data Disc CD-ROM to a memory card connected to a computer. For details, refer to the software's instruction manual (PDF file).
- Mac OS users: Use the Finder to transfer the music files on the supplied
   Instruction Manual/Music Data Disc CD-ROM to a memory card connected to a computer. Refer to *Music Files* (□ 101) for the folder structure of the memory and CD-ROM.
- 1 In the original movies index screen, press VIDEO SNAP.
  - The button's light illuminates.
  - An index screen appears that contains only the Video Snapshot scenes.

### 2 Set the background music.

FUNC. ◎ [J SELECT MUSIC] ◎ Select (▲♥) a track\* ◎ Press FUNC. twice

- \* Press (ET) to start/stop the track. Select [OFF] to set the original audio of the scenes.
- Make sure the scenes and music files are on the memory card.
- During playback, the selected background music will play instead of the scene's original audio.

#### Playing Back the Scenes

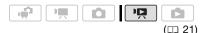

# Select a scene from which to start playback and press ▶/II].

There is no sound during fast playback.

TO DELETE A MUSIC TRACK

- 1 In the track selection screen, select (▲▼) a track to delete.
- 2 Select (►) m and press .
- 3 Select (▶) [YES] and press (E). Press FUNC: twice to return to the index screen.

# IMPORTANT

Music files transferred to the memory may not be used without permission from the copyright holder, except for cases permitted under applicable laws, such as for personal use. Make sure to follow applicable laws when using music files.

# **i** Notes

- Windows users: For details, refer to the instruction manual (PDF file) of the supplied software Music Transfer Utility.
- Video Snapshot is deactivated if the camcorder is switched to playback mode.
- When the memory is initialized, music files will also be erased.
  - Windows users: Use the supplied software Music Transfer Utility to transfer the music files on the supplied Instruction Manual/Music Data Disc CD-ROM to a memory card connected to a computer. For details, refer to the

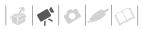

software's instruction manual (PDF file).

- Mac OS users: Use the Finder to transfer the music files on the supplied Instruction Manual/Music Data Disc CD-ROM to a memory card connected to a computer. Refer to Music Files
   (□ 101) for the folder structure of the memory and CD-ROM.
- Before transferring music files, we recommend making sure that there is enough available space on the memory card (about 5 times more than the size of the music files). If there is not enough available space, the video and audio may not play back correctly.

### **Pre-recording Function**

The camcorder will start recording 3 seconds before you press (Start/Stop), ensuring you do not miss important shooting opportunities. This is especially useful when it is difficult to predict when to start recording.

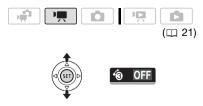

1 Push the joystick (▲) to display the joystick guide.

- 2 Select (▲♥) [Pre REC 🔞] and press ().
  - 🔞 appears.
  - Press (st) again to turn prerecording off.
- **3** Press (Start/Stop) to begin recording. The recording will include the 3 seconds before (Start/Stop) was pressed.

# (i) NOTES

- While pre-recording is on, all operational sounds will be turned off.
- The camcorder will not record the full 3 seconds if any of the following operations are not performed before 3 seconds have elapsed.
  - Turning on pre-recording
  - Exiting standby mode
  - Stopping a recording
- Pre-recording will be turned off when any of the following operations are performed.
  - Opening the FUNC. menu or setup menus
  - Leaving the camcorder without any operation for 5 minutes
  - Changing the operating mode
  - Turning on Video Snapshot
  - Setting the camcorder to standby mode

# Self Timer

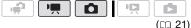

# FUNC.

[IIII] MENU] ⊘ [ੴ CAMERA SETUP] ⊘ [SELF TIMER] ⊘ [ON ⊗] ⊘

FUNC.

o appears.

### 💻 mode:

### In record pause mode, press Start/Stop].

The camcorder starts recording after a 10-second countdown. The countdown appears on the screen.

## **D** mode:

# Press PHOTO, first halfway to activate the autofocus and then fully.

The camcorder will record the photo after a 10-second countdown. The countdown appears on the screen.

# (i) NOTES

- When the LCD panel is rotated toward the lens, we recommend pushing the joystick (♥) to hide the joystick guide and make the 🖄 icon appear larger.
- The self timer will be canceled when any of the following operations are performed.
  - Pressing Start/Stop) (when recording movies) or PHOTO (when taking photos) once the countdown has begun
  - Turning off the camcorder
  - Changing the operating mode

- Setting the camcorder to standby mode

# Automatic Backlight Correction and Manual Exposure Adjustment

At times, backlit subjects may appear too dark (underexposed) or subjects under very strong lights may appear too bright or glaring (overexposed). To correct this, you can manually adjust the exposure or use the automatic backlight correction.

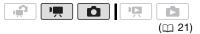

# 📝 POINTS TO CHECK

Select a recording program other than [I FIREWORKS].

# Automatic Backlight Correction

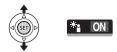

When shooting subjects with a strong light source behind them, you can have the camcorder automatically correct for the backlight.

- 1 Push the joystick (▲) to display the joystick guide.
- 2 Select (▲▼) [BLC \*:] and press (s).
- appears on the screen.
- Press (ET) again to end the backlight correction mode.

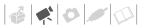

#### Manual Exposure Adjustment

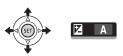

- 1 Push the joystick (▲) to display the joystick guide.
- 2 Select (▲▼) [EXPOSURE ] and press ().
  - The exposure adjustment indicator
     and the neutral value [±0] appear on the screen.
  - The adjustment range and the length of the exposure adjustment indicator will vary depending on the initial brightness of the picture.
- 3 Adjust the (◄►) the brightness of the image as required.
  - If you operate the zoom lever during exposure lock, the brightness of the image may change.
  - During exposure lock, press (ET) to return the camcorder to automatic exposure.

## **Manual Focus Adjustment**

Autofocus may not work well on the following subjects. In such case, focus manually.

- · Reflective surfaces
- Subjects with low contrast or without vertical lines
- Fast moving subjects
- Through wet windows
- Night scenes

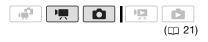

# 🞯 POINTS TO CHECK

Adjust the zoom before you start the procedure.

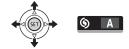

- 1 Push the joystick (▲) to display the joystick guide.
- 2 Select (▲♥) [FOCUS ⑤] and press ⓒ.

[MF] appears on the screen.

- 3 Adjust (◄►) the focus as necessary.
  - The focus will be locked.
  - During focus lock, press (ET) to return the camcorder to autofocus.

#### Infinity Focus

Use this function when you wish to focus on faraway subjects such as mountains or fireworks.

Instead of step 3 in the previous procedure:

# Push the joystick ( $\blacktriangleright$ ) toward $\blacktriangle$ and hold it down.

- ∞ appears.
- If you operate the zoom or push the joystick (◄) and hold it down, ∞ changes to [MF] and the camcorder returns to manual focus.

# White Balance

The white balance function helps you to accurately reproduce colors under different lighting conditions so that white objects will always look truly white in your recordings.

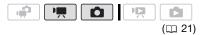

# 🐼 POINTS TO CHECK

Select a recording program other than the Special Scene recording programs.

### Options

Default value

#### [ AWB AUTO]\*

The camcorder automatically sets the white balance for natural-looking colors.

[ \* DAYLIGHT]

For recording outdoors on a bright day.

#### [ 🛧 TUNGSTEN]

For recording under tungsten and tungsten type (3-wavelength) fluorescent lighting.

#### [ 🛃 SET]

Use the custom white balance setting to make white subjects appear white under colored lighting.

FUNC.

[# AUTO] O Desired option\* O

#### FUNC.

\* When you select [ SET], do not press [FUNC.] and continue instead with the following procedure. TO SET THE CUSTOM WHITE BALANCE

- Point the camcorder at a white object, zoom in until it fills the whole screen and press (F). When the adjustment is completed,
   stops flashing and stays on. The camcorder retains the custom setting even if you turn off the camcorder.
- 2 Press FUNC.) to save the setting and close the menu.

# $(\mathbf{i})$ notes

- When you select the custom white balance:
  - Set the custom white balance in a sufficiently illuminated place.
  - Set [D.ZOOM] to [ OFF OFF].
  - Reset the white balance when the lighting conditions change.
  - Depending on the light source, and will still be better than with [## AUTO].
- Custom white balance may provide better results in the following cases:
  - Changing lighting conditions
  - Close-ups
  - Subjects in a single color (sky, sea or forest)
  - Under mercury lamps and certain types of fluorescent lights

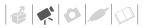

# **Image Effects**

You can use the image effects to change the color saturation and contrast to record images with special color effects.

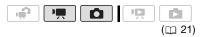

# 📝 POINTS TO CHECK

Select a recording program other than the Special Scene recording programs.

#### Options

Default value

#### [<OFF IMAGE EFFECT OFF]\*

Records with no image enhancing effects.

[�**√v** VIVID]

Emphasizes the contrast and color saturation.

#### [ *S* NEUTRAL]

Tones down the contrast and color saturation.

#### [ <\$D SOFT SKIN DETAIL]

Softens the details in the skin tone area for a more complimentary appearance. To obtain the best effect, use this setting when recording a person in close-up. Note that areas similar to the skin color may lack in detail.

#### FUNC. 🔊

[**GFF** IMAGE EFFECT OFF] Desired option [FUNC.]

## **Digital Effects**

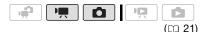

### Options

Default value

#### [崎計 D.EFFECT OFF]◆

Select this setting when you do not intend to use the digital effects.

[F1 FADE-T] (fade trigger), [F2 WIPE]

Select one of the faders to begin or end a scene with a fade from or to a black screen.

#### [E] BLK&WHT]\*

Records images in black and white.

[ **E2** SEPIA]\*

Records images in sepia tones for an "old" look.

[ E ART], [ E MOSAIC]

Select one of these digital effects to add "flavor" to your recordings.

\* Only these digital effects are available in **mode**.

#### Setting

FUNC. 🔊

[睎 D.EFFECT OFF] 〇 Desired fader/effect\* 〇

FUNC. \*\*

- \* You can preview the digital effect on the screen.
- \*\* The icon of the selected digital effect appears.

## Applying

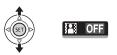

- 1 Push the joystick (▲) to display the joystick guide.
- 2 Select (▲▼) [D.EFFECT III] and press ().
  - The icon of the selected effect turns green.
  - Press (F) again to deactivate the digital effect (its icon will turn white again).

# TO FADE IN

Activate the selected fader in record pause mode (**●II**), then press <u>Start/Stop</u> to start recording with a fade in.

## TO FADE OUT

Activate the selected fader while recording ( $\bullet$ ), then press <u>Start/Stop</u> to fade out and pause the recording.

# TO ACTIVATE AN EFFECT

mode: Activate the selected effect while recording or in record pause mode.

mode: Activate the selected effect and then press PHOTO to record the photo.

# **i** Notes

- When you apply a fader, not only the picture but also the sound will fade in or out. When you apply an effect, the sound will be recorded normally.
- The camcorder retains the last setting used even if you turn off the digital effects or change the recording program.

# **On-Screen Displays and Data Code**

With every scene or photo recorded, the camcorder keeps a data code that includes the date, time and information about the camera setup at the time of recording. While viewing a photo, all the data is displayed in the form of information icons. During movie playback you can select what to display with the [DATA CODE] setting (D 82). You can also turn most on-screen displays on or off.

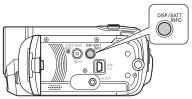

Repeatedly press DISP. to turn the on-screen displays on/off in the following sequence:

💻, 💼 mode:

- All displays on
- Most displays off\*

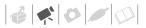

mode:

- All displays on
- Data code only
- All displays off

mode:

- All displays on
- Regular displays only (removes the histogram and information icons)
- · All displays off
- \* The following icons will appear even when all other on-screen displays are turned off: The icons ● and ●II (in me mode), the ● icon and AF frames when the autofocus is locked (in ● mode), screen markers (both recording modes).

# **Playlist and Scene Operations**

#### **Dividing Scenes**

You can divide scenes (original scenes only) in order to leave out the best parts and later cut out the rest.

|  | Ň |      |
|--|---|------|
|  |   | (21) |

# 1 Open the original movies index screen.

**(3337**) / **(3357**) You can select the movies in the built-in memory or on the memory card ( $\square$  35).

- 2 Select (▲▼, ◀►) the scene you want to divide.
- **3** Open the scene division screen.

# 4 Select (◀►) the ≁ icon and press (E) where you want to divide the scene.

- You can use the following icons to bring the scene to a precise point.
  - Fast playback reverse/ forward.
  - W/M: Skip to the beginning/ end of the current scene.
  - II / II►: Frame reverse/advance.
- Press FUNC. or to stop the playback and exit the scene division screen.
- 5 Select (►) [YES] and press (ET).

- A progress bar will be displayed on the screen.
- You can press (FT) to cancel the operation while it is in progress.
- 6 When the confirmation screen appears, press (ET). The video from the division point to the end of the scene will appear as a new scene in the index screen.

# (i) NOTES

- In this mode, the scene playback will pause only at points where the scene can be divided.
- The following scenes cannot be divided:
   Scenes included in the scene selection (marked with a √ checkmark). Remove the selection mark in advance.
  - Scenes too short (5 seconds or shorter).
  - Video Snapshot scenes
  - Scenes recorded using another device and then transferred to a memory card connected to a computer.
- Scenes cannot be divided within 2 seconds from the beginning or the end of the scene.
- During the playback of a scene that was divided, you may notice some anomalies in the picture/sound at the point where the scene was cut.

# Editing the Playlist: Adding, Deleting and Moving Playlist Scenes

Create a playlist to play back only the scenes you prefer and in the order of your choice and even set them to music in the same way you can set Video Snapshot scenes to music ( $\square$  43). You can also create a playlist that contains only Video Snapshot scenes ( $\square$  43). Moving or deleting scenes in the playlist will not affect the original recordings.

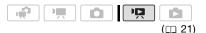

# Adding Scenes to the Playlist

# Options

# [ALL SCENES (THIS DATE)]

Adds to the playlist all the scenes that were recorded on the same day as the selected scene.

#### [ONE SCENE]

Adds to the playlist only the scene marked with the orange selection frame.

#### [SELECTED SCENES]

Adds to the playlist all the scenes selected in advance (marked with a  $\checkmark$  checkmark). Refer to *Pre-selecting Recordings from the Index Screen* ( $\square$  38).

# 1 Open the original movies index screen.

- From the this index screen, you can also press (VIDEO SNAP) to open the index screen for Video Snapshot scenes.
- **(SET)** / **(SET)** You can select the movies in the built-in memory or on the memory card (C 35).
- 2 Select (▲▼, ◀►) the scene you want to add to the playlist, or a scene recorded on the date you want to add to the playlist.

This step is not necessary for scenes selected in advance.

**3** Add the scene(s) to the playlist.

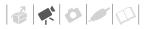

FUNC. S [LADD TO PLAYLIST] Desired option S [YES]

- When the operation is completed [ADDED TO PLAYLIST] will be displayed.
- **(SEP**) / **(SEE**) Scenes are added to the playlist on the same media they are recorded on.
- To check the playlist, press [PLAYLIST].

# (i) NOTES

- **(SEP)** / **(SEE)** You can copy scenes from the built-in memory to the memory card (D 54) to include in the memory card's playlist also scenes that were originally recorded in the built-in memory.
- You may not be able to add scenes to the playlist if they were recorded or edited using another device and then transferred to a memory card connected to a computer, or if there is not enough space available in the memory.

## **Deleting Scenes from the Playlist**

Deleting scenes from the playlist will not affect your original recordings.

### Options

#### [ALL SCENES]

Deletes all the scenes from the playlist.

#### [ONE SCENE]

Deletes from the playlist only the scene marked with the orange selection frame.

- **1** Open the playlist index screen. In the original movies index screen, press (PLAYLIST).
- 2 Select (▲▼, ◀►) the scene you want to delete.

This step is not necessary to delete all scenes.

## 3 Delete the scene(s).

FUNC. ③ [位 DELETE] ③ Desired option ③ [YES] ③ [OK] ③ FUNC.

### Moving Scenes in the Playlist

Move the scenes in the playlist to play them back in the order of your choice.

- 1 Open the playlist index screen. In the original movies index screen, press (PLAYLIST).
- 2 Select (▲▼, ◀►) the scene you want to move.
- **3** Open the screen to move scenes. FUNC. ◎ []] [ MOVE]
- 4 Move (▲▼, ◀►) the orange marker to the desired position of the scene and press (€).

The original position of the scene and the current position of the marker are displayed at the bottom of the screen.

5 Select (►) [YES] and press (ET) to move the scene.

# **i** Notes

You may not be able to move scenes in the playlist if there is not enough space available in the memory.

# (FSE7) / FSEG Copying Scenes

You can copy original movies or the entire playlist only from the built-in memory to the corresponding location on the memory card. [55:77 / [55:73] Use this function to copy movies from the built-in memory to the memory card in order to play them back with music tracks.

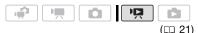

#### **Copying Original Movies**

#### Options

[ALL SCENES]

Copies all the scenes to the memory card.

**[ALL SCENES (THIS DATE)]** 

Copies to the memory card all the scenes that were recorded on the same day as the selected scene

#### [ONE SCENE]

Copies only the scene marked with the orange selection frame to the memory card.

#### [SELECTED SCENES]

Copies to the memory card all the scenes selected in advance (marked with a  $\checkmark$ checkmark). Refer to Pre-selecting Recordings from the Index Screen ( 2 38).

- **1** Open the original movies index screen of the built-in memory.
- 2 Select (▲▼, ◀►) the scene you want to copy to the memory card, or a scene recorded on the date you want to copy.

This step is not necessary to copy all scenes or previously selected scenes.

3 Copy the scene(s).

FUNC. S [ The COPY] S Desired option () [YES]\* () IOKI 🔊 FUNC.

\* Press (1) to interrupt the operation while it is in progress.

#### Copving the Entire Playlist

1 Open the index screen of the builtin memory's playlist.

In the original movies index screen of the built-in memory, press (PLAYLIST).

2 Copy the scene(s).

| FUNC.  | Ø          | [⊡   | CO         | PY] | $\bigcirc$ |
|--------|------------|------|------------|-----|------------|
| [YES]* | $\bigcirc$ | [OK] | $\bigcirc$ | FUN | C.         |

\* Press (1) to interrupt the operation while it is in progress.

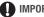

## IMPORTANT

Observe the following precautions while the ACCESS indicator is on or flashing. Failing to do so may result in permanent data loss.

- Do not open the memory card slot cover.
- Do not disconnect the power source or turn off the camcorder.
- Do not change the operating mode.

# ) NOTES

- If the memory card does not have enough free space, you will not be able to copy movies.
- If the memory card slot cover is open, or the LOCK switch on the memory card is set to prevent writing, you will not be able to copy movies to the memory card.

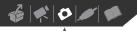

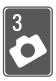

# Photos

Refer to this chapter for details on shooting photos – from capturing and playing back photos to printing them.

# **Basic Recording**

# **Taking Photos**

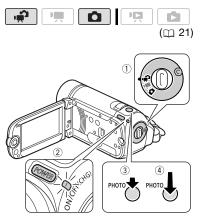

- 2 Turn on the camcorder.

**(EVALUATE:** You can select the memory to be used for recording photos ( $\square$  28).

3 Press PHOTO halfway.

Once the focus is automatically adjusted, • will turn green and one or more AF frames will appear.

# 4 Press PHOTO fully.

The ACCESS indicator will flash as the photo is being recorded.

# 

Observe the following precautions while the ACCESS indicator is on or flashing. Failing to do so may result in permanent data loss.

- Do not open the memory card slot cover.
- Do not disconnect the power source or turn off the camcorder.
- Do not change the operating mode.

# (i) NOTES

If the subject is not suitable for autofocus,
 turns yellow. Adjust the focus manually
 (□ 47).

# Selecting Photo Size and Quality

Photos are recorded as JPG files. As a general rule, select a larger photo size for higher quality.

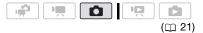

### Options

Photo size options and the approximate number of photos that can be recorded on memory cards of various sizes are given in the following sidebar. FUNC. 🔊

[**▲L** the 1024x768] Desired photo size\* Desired photo quality\* (FUNC.)

\* Press (E) to move back and forth between size and quality selection. The number displayed on the right corner indicates the approximate number of photos that can be recorded with the current quality/size setting.

# **i** Notes

- The camcorder retains the last setting used even if you set the camcorder to mode.
- When printing photos, use the following guidelines as a reference for selecting the print size.

| Photo size       | Recommended use                                                                 |
|------------------|---------------------------------------------------------------------------------|
| L 1024x768       | To print photos up to L size<br>(9 x 13 cm) or postcard size<br>(10 x 14.8 cm). |
| <b>S</b> 640x480 | To send photos as e-mail attachments or to post on the Web.                     |

## **Erasing a Photo Right After Recording It**

You can erase the photo recorded last while reviewing it within the time set for the [REVIEW] option or immediately after recording it, if [REVIEW] is set to [ Immediately]

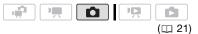

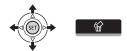

While reviewing the photo immediately after recording:

- 1 Push the joystick (▲) to display the joystick guide.
- 2 Press SET.
- 3 Select (◄►) [YES] and press ().

#### Approximate number of photos on a memory card

Default value

| Memory card                              | 128 MB |     | 512 MB |       | 1 GB  |       |       |       |                     |
|------------------------------------------|--------|-----|--------|-------|-------|-------|-------|-------|---------------------|
| Photo quality <sup>1</sup> $\Rightarrow$ | 4      |     |        | 4     | •     |       | 4     |       |                     |
| Photo size 🖡                             | ß      |     |        | ß     |       |       | ß     |       |                     |
| L 1024x768 <sup>♦</sup>                  | 235    | 345 | 695    | 940   | 1,370 | 2,740 | 1,885 | 2,745 | 5,490               |
| <b>S</b> 640x480                         | 585    | 850 | 1,530  | 2,320 | 3,350 | 6,035 | 4,645 | 6,710 | 12,085 <sup>2</sup> |

1 🛃 : [SUPER FINE], 📕 : [FINE], 📕 : [NORMAL]

<sup>2</sup> Approximate number of photos that can actually be recorded on the memory card. (The maximum number of remaining photos displayed on the screen is 9999.)

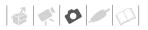

# **Basic Playback**

## **Viewing Photos**

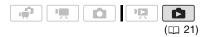

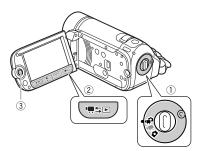

When the camera mode dial is set to  $\mathbf{H}^{\mathbf{n}}$  or  $\mathbf{H}^{\mathbf{n}}$ :

- 1 Press '■ 5 .
  - Even if the camcorder is off, pressing '≒≒ will turn on the camcorder in playback mode.
  - The original movies index screen appears after a few seconds.
- 2 Move (▲▼) the orange selection frame to the tabs on the top of the screen.
- 3 Select (◀►) the tab that contains the photos you want to play back.
  - (337) / (337) You can switch between the photos recorded in the built-in memory and those recorded on the memory card. Refer to Selecting What Recordings to Play Back (1) 35).

4 Return (▲▼) to the index screen.

## 5 Select (▲▼, ◀►) a photo.

- Move the orange selection frame to the photo you want to view.
- Push the joystick (▲▼) to extend the selection frame and browse (◀►) through whole index pages. Push the joystick (▲▼) to return to the index screen.

# 6 Press SET.

The index screen closes and the selected photo is displayed.

7 Push the joystick (◀►) to move between images.

Push the joystick  $(\blacktriangleleft \triangleright)$  and hold it down to run quickly through the photos.

When the camera mode dial is set to  $\mathbf{D}$ :

- 1 Press '**無**≒⊡.
  - Even if the camcorder is off, pressing '\#≤► will turn on the camcorder in playback mode.
  - The last photo recorded will appear.
- 2 Push the joystick (◀►) to move between photos.

Push the joystick  $(\blacktriangleleft)$  and hold it down to run quickly through the photos.

## Photo Jump Function

When you have recorded a large number of photos, you can jump 10 or 100 photos at a time.

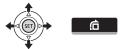

- 1 Push the joystick (▲) to display the joystick guide.
- 2 Select (▲▼) 🖆 and press 🗊.

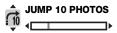

- 3 Select (▲▼) [ → JUMP 10 PHOTOS] or [ → JUMP 100 PHOTOS].
- 4 Jump (◀►) the number of photos selected and press (ET).

#### Index Screen

- 1 Move the zoom lever toward W.
  - The photo index screen appears.
  - **(3337)** / **(3333)** You can switch between the photos recorded in the built-in memory and those recorded on the memory card. Refer to *Selecting What Recordings to Play Back* (C 35).

## 2 Select (▲♥, ◀►) a photo.

- Move the orange selection frame to the photo you want to view.
- Push the joystick (▲▼) to extend the selection frame and browse (◀►) through whole index pages. Push the joystick (▲▼) to return to the index screen.

3 Press (ET).

The index screen closes and the selected photo is displayed.

#### Slideshow

You can play a slideshow of all the photos and even set it to music.

- 1 Select the first photo of the slideshow.
- 2 Press **I** to play back the photos one after another.

Press **I** to stop the slideshow.

## To set the slideshow to music

# POINTS TO CHECK

- Windows users: Use the supplied software Music Transfer Utility to transfer the music files on the supplied Instruction Manual/Music Data Disc CD-ROM to a memory card connected to a computer. For details, refer to the software's instruction manual (PDF file).
- Mac OS users: Use the Finder to transfer the music files on the supplied Instruction Manual/Music Data Disc CD-ROM to a memory card connected to a computer. Refer to Music Files (CD 101) for the folder structure of the memory and CD-ROM.
- 1 In the photo index screen, press FUNC.
- 2 Select a track to play with the slideshow.

 FUNC.
 ●
 [J] SELECT MUSIC]
 ●

 Select (▲▼) a track\*
 ●
 FUNC.
 ●

 FUNC.
 ●
 ●
 ●

- \* Press 🗊 to start/stop the track.

Refer to Adjusting the volume
 (□ 34) for details on adjusting the speaker's volume.

# IMPORTANT

- Observe the following precautions while the ACCESS indicator is on or flashing. Failing to do so may result in permanent data loss.
  - Do not open the memory card slot cover.
  - Do not disconnect the power source or turn off the camcorder.
  - Do not change the operating mode.
- The following types of photos that have been transferred to a memory card connected to a computer may not be displayed correctly.
  - Photos not recorded with this camcorder.
  - Photos edited on or uploaded from a computer.
  - Photos whose file names have been changed.

# (i) NOTES

- When playing back a slideshow with music, make sure the photos and music files are on the memory card.
- The background music may not be played back correctly when playing back a slideshow from a memory card with slow transfer rates.

# Magnifying Photos during Playback

During playback, photos can be magnified up to 5 times.

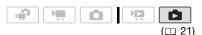

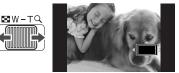

# 1 Move the zoom lever toward T.

- The photo is magnified by 2 times and a frame appears indicating the position of the magnified area.
- To further enlarge the photo, move the zoom lever toward **T**. To reduce the magnification to less than 2 times, move it toward **W**.
- ( will appear for photos that cannot be enlarged.
- 2 Move (▲♥, ◀►) the frame to the part of the photo you want to see enlarged.

To cancel the magnification, move the zoom lever toward **W** until the frame disappears.

# **Deleting Photos**

You can delete those photos that you are not interested in keeping.

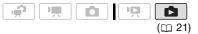

### Deleting a Single Photo

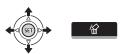

- Select (◄►) the photo you want to erase.
- 2 Push the joystick (A) to display the joystick guide.
- 3 Select (▲▼) w and press ().
- 4 Select (◀►) [YES] and press ().

### Deleting Photos from the Index Screen

#### Options

[ALL PHOTOS]

Deletes all the photos.

[ONE PHOTO]

Deletes only the photo marked with the orange selection frame.

[SELECTED PHOTOS]

Deletes all the photos selected in advance (marked with a  $\checkmark$  checkmark). Refer to Preselecting Recordings from the Index Screen ( 22 38).

#### 1 Open the photo index screen.

- Move the zoom lever toward W.
- FSTA / FSTA You can switch between the photos recorded in the built-in memory and those recorded on the memory card. Refer to Selecting What Recordings to Play Back (D 35).
- 2 Select (▲▼, ◀►) the photo you want to delete.

This step is not necessary to delete all photos or previously selected photos.

### **3** Delete the photo(s).

[FUNC.] 🔘 [布 DELETE] 🔘 Desired option () [YES]\* () IOKI 🔊 FUNC.

\* If you selected an option other than [ONE PHOTO], you can press in to interrupt the operation while it is in progress. Some photos will be deleted nevertheless.

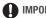

# IMPORTANT

Be careful when deleting photos. Deleted photos cannot be recovered.

# NOTES

Protected photos cannot be deleted.

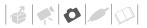

# **Additional Functions**

## **Histogram Display**

When viewing photos you can display the histogram and the icons of all the functions used at the time of recording. Use the histogram as a reference to verify the correct exposure of the photo.

The area to the right of the histogram represents highlights and the left side represents shadows. A photo whose histogram skews to the right is relatively bright; while one whose histogram peaks to the left, is relatively dark.

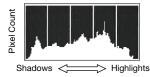

# (i) NOTES

The histogram will appear also after recording a photo, while reviewing it within the time set for the [REVIEW] option. You can choose to turn off the histogram by pressing  $\boxed{\text{DISP.}}$  ( $\boxed{\square}$  50).

## **Protecting Photos**

You can protect photos from accidental erasure.

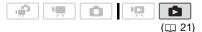

#### Protecting Single Photos

- Open the photo selection screen.
   FUNC. [On PROTECT]
   [On PROTECT] appears on the screen.
- 2 Select (◄►) the photo you want to protect.

Press (F) to protect the photo.
 appears on the bottom bar and the photo cannot be deleted. Press (F) again to remove the protection.

4 Repeat steps 2-3 to protect additional photos or press FUNC. twice to close the menu.

### Protecting Photos from the Index Screen

#### Options

#### [INDIVIDUAL PHOTOS]

Opens the same screen described in *Protecting Single Photos* ( 1 61). Continue from step 3 of that procedure to protect the photo.

#### [SELECTED PHOTOS]

Protects all the photos selected in advance (marked with a  $\checkmark$  checkmark). Refer to *Preselecting Recordings from the Index Screen* ( $\square$  38).

#### [REMOVE ALL SELECTIONS]

Removes the protection from all photos.

FUNC. 🔊

[**On** PROTECT] ⊘ Desired option ⊘ [YES] ⊘ [OK] FUNC.

# IMPORTANT

Initializing the recording media (D 28) will permanently erase all recordings, including protected photos.

# (ISE) / (ISE) Copying Photos

You can copy photos only from the built-in memory to the memory card.

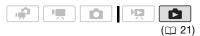

# **Copying Single Photos**

- 1 Open in single photo view the photo you want to copy (1 58).
- 2 Copy the photo to the memory card.

FUNC. S [C COPY] Press (FUNC.) VICE

# **Copying Photos from the Index Screen**

## Options

### [ALL PHOTOS]

Copies all the photos.

#### [ONE PHOTO]

Copies only the photo marked with the orange selection frame.

#### [SELECTED PHOTOS]

Copies all the photos selected in advance (marked with a  $\checkmark$  checkmark). Refer to *Preselecting Recordings from the Index Screen* ( $\square$  38).

# 1 Open the index screen of the photos recorded in the built-in memory.

Move the zoom lever toward  $\mathbf{W}$  and then select the  $\mathbf{\square}$  (built-in memory) tab.

- 2 If you want to copy only one photo, select (▲▼, ◀►) the photo you want to copy.
- 3 Copy the photo(s).

FUNC. ◎ [I COPY] ◎ Desired option ◎ [YES]\* ◎ [OK]\*\* ◎ FUNC.

- If you selected [SELECTED PHOTOS] or [ALL PHOTOS], you can press (1) to interrupt the operation while it is in progress.
- \*\*This step is not required when copying a single photo.

# IMPORTANT

Observe the following precautions while the ACCESS indicator is on or flashing. Failing to do so may result in permanent data loss.

- Do not open the memory card slot cover.
- Do not disconnect the power source or turn off the camcorder.
- Do not change the operating mode.

# **i** Notes

 If there is not enough space on the memory card, the camcorder will copy as many photos as possible before stopping the operation.

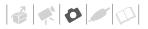

 If the memory card slot cover is open, or the LOCK switch on the memory card is set to prevent writing, you will not be able to copy photos to the memory card.

# You can also use the following functions...

The following functions and features of the camcorder can be used either for shooting video or for taking photos. The way to set and use them was already explained in detail, so we refer you to the relevant page in the "Video" section.

- Zoom (🛄 31)
- Quick Start ( 33)
- Recording programs ( 40, 41)
- Mini video light (🛄 43)
- Self timer ( 1 46)
- Automatic backlight correction and manual exposure adjustment (
   46)
- Manual focus adjustment ( 147)
- White balance (11 48)
- Image effects (
   49)
- Digital effects (11 49)

# **Printing Photos**

#### **Printing Photos**

The camcorder can be connected to any PictBridge-compatible printer. You can mark in advance the photos you want to print and set the desired number of copies as a print order (D 66).

# / PictBridge

**Canon printers:** SELPHY printers of the CP, DS and ES series and inkjet printers marked with the PictBridge logo.

|  |  | (🖽 21) |
|--|--|--------|

#### Connecting the Camcorder to the Printer

- 1 Turn on the printer.
- 2 Connect the camcorder to the printer using the supplied USB cable.
  - Connection 2. Refer to Connection Diagrams (
     69).
  - If the device selection screen appears, select [PC/PRINTER] and press (F).
  - **FSE7** / **FSE3** Select in advance the memory from which you want to print the photos (
     35).
  - If the photo index screen is displayed, move the zoom lever toward T to display a photo.
  - appears and changes to

 The 
 <sup>b</sup> ∼ (print/share) button lights up and the current print settings will be displayed for approx. 6 seconds.

# IMPORTANT

- If solution continues to flash (for more than 1 minute) or if does not appear, the camcorder is not correctly connected to the printer. In such case, disconnect the USB cable and turn off the camcorder and the printer. After a short while, turn them on again, set the camcorder to mode and restore the connection.
- During the following operations, even if you connect a printer to the camcorder it will not be recognized.
  - Erasing all photos
  - Erasing all transfer orders
  - Erasing all print orders

# **i** NOTES

- B will appear for photos that cannot be printed.
- We recommend powering the camcorder using the compact power adapter.
- Refer also to the printer's instruction manual.
- If you have no intention to use the optional DW-100 DVD Burner, you can set [USB SETTING] to [ PC/PRINTER]
   ( 83) so the device selection screen does not appear every time you connect the camcorder to a printer.
- Connection to a PictBridge-compatible printer will not work when the memory card contains 1,800 photos or more.
- For best performance, we recommend keeping the number of photos on the memory card under 100.
- Disconnect the USB cable before changing the operating mode.

## Printing with the $riangle \sim$ (Print/Share) Button

You can print a photo without changing the settings simply by pressing  $\textcircled{B} \bowtie$ .

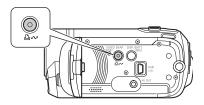

- 1 Select (◄►) the photo you wish to print.
- 2 Press 🖻 🗠.
  - Printing starts. The 
     <sup>b</sup> → button flashes and stays on when the printing is completed.
  - To continue printing, select (◄►) another photo.

## **Selecting the Print Settings**

You can select the number of copies and other settings for printing. The setting options vary depending on your printer model.

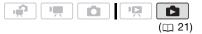

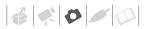

### Options

#### [PAPER]

[<sup>12]</sup> PAPER SIZE]: Available paper sizes vary depending on the printer model.

[ D PAPER TYPE]: Select [PHOTO], [FAST PHOTO], [PLAIN] or [DEFAULT].

[1] PAGE LAYOUT]: Select [DEFAULT], [BORDERED] or one of the following page layouts.

[BORDERLESS]: The photo is enlarged and may be slightly cropped at the edges to fit the paper. [2-UP], [4-UP], [8-UP], [9-UP], [16-UP]: Refer to the sidebar on page 66.

 $[\bigcirc]$  (Date print)

Select [ON], [OFF] or [DEFAULT].

[[]] (Print effect)

Available only with printers compatible with the Image Optimize function. Select [ON], [OFF] or [DEFAULT].

Canon inkjet/SELPHY DS printers: You can also select [VIVID], [NR] and [VIVID+NR].

[]] (Number of copies)

Select 1-99 copies.

# **i** NOTES

Print setting options and [DEFAULT] settings vary depending on the printer model. For details, refer to the printer's instruction manual.

### Printing after Changing the Print Settings

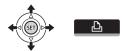

1 Push the joystick (▲) to display the joystick guide.

# **2** Select ( $\blacktriangle$ ) $\square$ and press st.

The print settings menu appears.

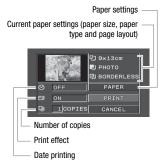

- In the print settings menu, select
   (▲▼, ◀►) the setting you want to change and press (ET).
- 4 Select (▲▼) the desired setting option and press (ET).
- 5 Select (▲♥, ◀►) [PRINT] and press ().
  - Printing starts. The print settings menu disappears when the printing is completed.
  - To continue printing, select (◄►) another photo.

#### TO CANCEL THE PRINTING

- 1 Press (ET) while printing.
- 2 Select (◀►) [OK] and press ( ET).

WHEN YOU HAVE FINISHED PRINTING

Disconnect the cable from the camcorder and printer and turn off the camcorder.

## **PRINT ERRORS**

If an error occurs while printing, an error message, for example [NO PAPER], will appear on the camcorder. Solve the problem referring to the error message list (D 95) and to the printer's instruction manual.

- Canon's PictBridge-compatible printers: If printing does not resume automatically after you solved the problem, select [CONTINUE] and press (E) to resume printing. If that option is not available, select [STOP] and press (E) and then restart printing from the beginning.
- Other printers or if the error still persists with a Canon printer: If printing does not resume automatically, disconnect the USB cable and turn off the camcorder. After a short while, turn on the camcorder and restore the USB connection.

# IMPORTANT

 You may not be able to print correctly with a PictBridge-compatible printer the following types of photos that have been transferred to a memory card connected to a computer: photos whose file names have been changed or that were recorded, created, edited or changed with any device other than this camcorder.

 If [BUSY] does not disappear, disconnect the USB cable and restore the connection after a short while.

## **Print Orders**

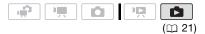

## Printing multiple photos on the same sheet [2-UP], [4-UP], etc.

When using Canon printers you can print the same photo multiple times on the same sheet of paper. Use the following table as a guideline for the recommended number of copies depending on the [ $\mathcal{D}$  PAPER SIZE] setting.

| [ <sup>®</sup> PAPER SIZE] → | [CREDITCARD]           | [9 x 13 cm] | [10 x 14.8 cm]             | [A4] |
|------------------------------|------------------------|-------------|----------------------------|------|
| Canon printer 🖡              |                        |             |                            |      |
| Inkjet printers<br>SELPHY DS | _                      | -           | 2, 4, 9 or 16 <sup>1</sup> | 4    |
| SELPHY CP/ES                 | 2, 4 or 8 <sup>2</sup> | 2 or 4      | 2 or 4                     | _    |

<sup>1</sup> You can also use the special sticker sheets.

<sup>2</sup> With the [8-UP] setting, you can also use the special sticker sheets (SELPHY CP printers only).

SELPHY CP: When you use the wide-sized photo paper with the [DEFAULT] setting, you can also use [2-UP] or [4-UP].

## Selecting Photos for Printing (Print Order)

Set the print orders before connecting the supplied USB cable to the camcorder.

#### Marking Single Photos with Print Orders

- 1 Open the photo selection screen. FUNC. 
  FUNC. 
  FUNC. 
  FUNC. 
  FUNC. 
  FUNC. 
  FUNC. 
  FUNC. 
  FUNC. 
  FUNC. 
  FUNC. 
  FUNC. 
  FUNC. 
  FUNC. 
  FUNC. 
  FUNC. 
  FUNC. 
  FUNC. 
  FUNC. 
  FUNC. 
  FUNC. 
  FUNC. 
  FUNC. 
  FUNC. 
  FUNC. 
  FUNC. 
  FUNC. 
  FUNC. 
  FUNC. 
  FUNC. 
  FUNC. 
  FUNC. 
  FUNC. 
  FUNC. 
  FUNC. 
  FUNC. 
  FUNC. 
  FUNC. 
  FUNC. 
  FUNC. 
  FUNC. 
  FUNC. 
  FUNC. 
  FUNC. 
  FUNC. 
  FUNC. 
  FUNC. 
  FUNC. 
  FUNC. 
  FUNC. 
  FUNC. 
  FUNC. 
  FUNC. 
  FUNC. 
  FUNC. 
  FUNC. 
  FUNC. 
  FUNC. 
  FUNC. 
  FUNC. 
  FUNC. 
  FUNC. 
  FUNC. 
  FUNC. 
  FUNC. 
  FUNC. 
  FUNC. 
  FUNC. 
  FUNC. 
  FUNC. 
  FUNC. 
  FUNC. 
  FUNC. 
  FUNC. 
  FUNC. 
  FUNC. 
  FUNC. 
  FUNC. 
  FUNC. 
  FUNC. 
  FUNC. 
  FUNC. 
  FUNC. 
  FUNC. 
  FUNC. 
  FUNC. 
  FUNC. 
  FUNC. 
  FUNC. 
  FUNC. 
  FUNC. 
  FUNC. 
  FUNC. 
  FUNC. 
  FUNC. 
  FUNC. 
  FUNC. 
  FUNC. 
  FUNC. 
  FUNC. 
  FUNC. 
  FUNC. 
  FUNC. 
  FUNC. 
  FUNC. 
  FUNC. 
  FUNC. 
  FUNC. 
  FUNC. 
  FUNC. 
  FUNC. 
  FUNC. 
  FUNC. 
  FUNC. 
  FUNC. 
  FUNC. 
  FUNC. 
  FUNC. 
  FUNC. 
  FUNC. 
  FUNC. 
  FUNC. 
  FUNC. 
  FUNC. 
  FUNC. 
  FUNC. 
  FUNC. 
  FUNC. 
  FUNC. 
  FUNC. 
  FUNC. 
  FUNC. 
  FUNC. 
  FUNC. 
  FUNC. 
  FUNC. 
  FUNC. 
  FUNC. 
  FUNC. 
  FUNC. 
  FUNC. 
  FUNC. 
  FUNC. 
  FUNC. 
  FUNC. 
  FUNC. 
  FUNC. 
  FUNC. 
  FUNC. 
  FUNC. 
  FUNC. 
  FUNC. 
  FUNC. 
  FUNC. 
  FUNC. 
  FUNC. 
  FUNC. 
  FUNC. 
  FUNC. 
  FUNC. 
  FUNC. 
  FUNC. 
  FUNC. 
  FUNC. 
  FUNC. 
  FUNC. 
  FUNC. 
  FUNC. 
  FUNC. 
  FUNC. 
  FUNC. 
  FUNC. 
  FUNC. 
  FUNC. 
  FUNC. 
  FUNC. 
  FUNC. 
  FUNC. 
  FUNC. 
  FUNC. 
  FUNC. 
  FUNC. 
  FUNC. 
  FUNC. 
  FUNC. 
  FUNC. 
  FUNC. 
  FUNC. 
  FUNC. 
  FUNC. 
  FUNC. 
  FUNC. 
  FUNC. 
  FUNC. 
  FUNC. 
  FUNC. 
  FUNC. 
  FUNC. 
  FUNC. 
  FUNC. 
  FUNC. 
  FUNC. 
  FUNC. 
  FUNC. 
  FUNC. 
  FUNC. 
  FUNC. 
  FUNC. 
  FUNC. 
  FUNC. 
  FUNC. 
  FUNC. 
  FUNC. 
  FUNC. 
  FUNC. 
  FUNC. 
  FUNC. 
  FUNC. 
  FUNC. 
  FUNC. 
  FUNC. 
  FUNC. 
  FUNC. 
  FUNC. 
  FUNC. 
  FUNC. 
  FUNC. 
  FUNC. 
  FUNC. 
  FUNC. 
  FUNC. 
  FUNC. 
  FUNC. 
  FUNC. 
  FUNC. 
  FUNC. 
  FUNC. 
  FUNC. 
  FUNC. 
  FUNC. 
  FUNC. 
  FUNC. 
  FUNC. 
  FUNC. 
  FUNC. 
  FUNC. 
  FUNC. 
  FUNC. 
  FUNC. 
  FUNC. 
  FUNC. 
  FUNC. 
  FUNC. 
  FUNC. 
  FUNC. 
  FUNC. 
  FUNC. 
  FUNC. 
  FUNC. 
  FUNC. 
  FUNC. 
  FUNC. 
  FUNC. 
  FUNC. 
  FUNC. 
  FUNC. 
  FUNC. 
  FUNC. 
  FUNC. 
  FUNC. 
  FUNC. 
  FUNC. 
  FUNC. 
  FUNC. 
  FUNC. 
  FUNC. 
  FUNC. 
  FUNC. 
  FUNC. 
  FUNC. 
  FUNC. 
  FUNC. 
  FUNC. 
  FUNC. 
  FUNC. 
  FUNC. 
  FUNC. 
  F
- 2 Select (◄►) the photo you want to mark with a print order.
- **3** Press (F) to set the print order. The number of copies appears in orange.
- 4 Set (▲▼) the number of copies desired and press (ET).

To cancel the print order, set the number of copies to 0.

5 Repeat steps 2-4 to mark additional photos with print orders or press FUNC. twice to close the menu.

### Setting Print Orders from the Index Screen

Options

#### [INDIVIDUAL PHOTOS]

Opens the same screen described in *Marking Single Photos with Print Orders* (C 67). Continue from step 3 of that procedure to set the print order.

#### [SELECTED PHOTOS(1 COPY)]

Sets a print order of 1 copy of each of the photos selected in advance (marked with a  $\checkmark$  checkmark). Refer to *Pre-selecting Recordings from the Index Screen* ( $\square$  38).

[REMOVE ALL]

Removes all the print orders.

FUNC. 🔊

[□ PRINT ORDER] Desired option (YES) (OK) [FUNC]

#### Printing the Photos Marked with Print Orders

1 Connect the camcorder to the printer using the supplied USB cable.

Connection 2. Refer to *Connection Diagrams* (m 69).

**2** Open the print settings menu. [FUNC.] () [III] MENU] ()

[→ ≙ PRINT]

- The print settings menu appears.
- 3 Select (▲♥, ◀►) [PRINT] and press (ET).

Printing starts. The print settings menu disappears when the printing is completed.

# **i** NOTES

- To cancel the printing, refer to page 65.
- Restarting Printing: Open the print settings menu as explained in step 2. In the print settings menu, select [RESUME]\* and press (E). The remaining photos will be printed. Printing cannot be restarted when the print order settings have been changed or if you deleted a photo with print order settings.
  - \* In case the print order was interrupted after the first photo, this menu option will appear as [PRINT] instead.

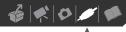

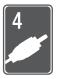

# **External Connections**

This chapter explains how to connect your camcorder to an external device such as a TV, VCR, or computer.

# **Terminals on the Camcorder**

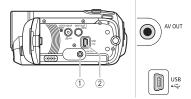

#### **(1) AV OUT Terminal**

Access: Open the LCD panel. Sound from the built-in speaker will be muted while the STV-250N Stereo Video Cable is connected to the camcorder.

### 2 USB Terminal

Access: Open the LCD panel.

## **Connection Diagrams**

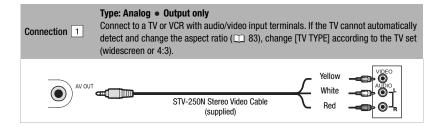

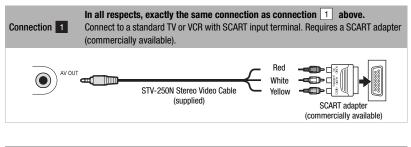

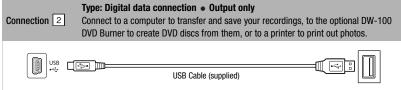

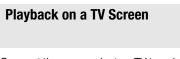

Connect the camcorder to a TV to enjoy your recordings with family and friends.

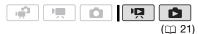

- 1 Turn off the camcorder and the TV.
- 2 Connect the camcorder to the TV. Refer to *Connection Diagrams* (
   69) and select the most appropriate connection for your TV.
- **3** Turn on the connected TV.

On the TV, select as the video input the same terminal to which you connected the camcorder. Refer to the instruction manual of the connected TV. 4 Set the camcorder to The mode (C 34) or C mode (C 57). Start the playback of movies or photos.

# $(\mathbf{i})$ notes

- We recommend powering the camcorder using the compact power adapter.
- Sound from the built-in speaker will be muted while the STV-250N Stereo Video Cable is connected to the camcorder.
- Adjust the volume using the TV.
- When you play back your 16:9 movies on standard TV sets with a 4:3 aspect ratio, the TV set will switch automatically to widescreen mode if it is compatible with the WSS system. Otherwise, change the aspect ratio of the TV manually.

# **Saving Your Recordings**

#### Saving Your Recordings on a Computer

Movies recorded with this camcorder are saved on the memory card or in the built-in memory (**SSP** / **SSP** only). Because space on the memory is limited, make sure to save your movies onto a computer on a regular basis.

#### **PIXELA ImageMixer 3 SE**

With the supplied software ImageMixer 3 SE Transfer Utility you can save scenes in the camcorder to your computer. On the computer, you can neatly organize all your video recordings into albums and add comments for quick and easy searches. With the supplied software ImageMixer 3 SE Video Tools, you can also edit scenes, convert and resize them to upload them to your Web site or to take with you on your portable video player and more. For details about the functions available, refer to the software's instruction manual (PDF file). For details about installing the software refer to PIXELA Applications Installation Guide.

### Saving your Recordings without a Computer

If you prefer to save your recordings without having to use a computer, you can use the optional DW-100 DVD Burner to create DVD discs of your movies and Photo DVDs of your photos ( $\Box$  71). You can also connect the camcorder to an external recording device (DVD or HDD recorder, VCR, etc.) to save copies of your movies ( $\Box$  74).

# IMPORTANT

- When the camcorder is connected to a computer: Do not access, change or delete directly from the computer folders and files in the camcorder that contain scenes as this may result in permanent data loss.
- While the camcorder is connected to a computer, do not open the memory card slot cover and do not remove the memory card.

### Authoring DVD Discs and Photo DVDs

You can connect the camcorder to the optional DW-100 DVD Burner to create DVD discs from your movies or Photo DVD discs from your photos. For details about the connection and operation, refer to the instruction manual of the DW-100.

Refer to this section along with the relevant sections in the instruction manual of the DW-100.

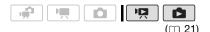

# Options for creating DVD discs (IPE) mode)

#### [ALL SCENES]

Add all the scenes to the disc(s).

#### [PLAYLIST]

Add only the scenes included in the playlist  $(\square 51)$ .

# Options for creating Photo DVDs

( 💼 mode)

#### [ALL PHOTOS]

Add all the photos to the slideshow on the disc.

[⊡→ TRANS.ORD]

Add only photos marked with transfer orders  $(\square 74)$ .

### Preparations on the Camcorder

- 1 Set the camcorder to IR mode to create DVD discs of your movies or IB mode to create Photo DVDs of your photos.
  - Power the camcorder using the compact power adapter.
  - **(SEP**) / **(SEP**) Select in advance the memory from which you want to add the scenes or photos (() 35).
- 2 Select the scenes or photos you want to add to the disc.

 FUNC.)
 ♥ [III] MENU]

 [≪\$ SYSTEM SETUP]

 [ADD TO DISC]

 ♥ Desired option

 [FUNC.]

## Connecting to the DVD Burner and Creating a Disc

- **1 Turn on the DVD burner.** DW-100> Refer to *Creating DVDs*.
- 2 Connect the camcorder to the DVD burner using the supplied USB cable.
  - Connection 2. Refer to Connection Diagrams (
     69) and DW-100> Connections.
  - If the device selection screen appears, select [DVD BURNER] and press (E).
  - When the connection is completed, [NO DISC] will be displayed.

# **3** Insert a brand new disc into the DVD burner.

- Use the OPEN/CLOSE button on the DVD burner to open and close the disc tray.
- After the disc is recognized, an information screen will display the type of DVD you are creating, the estimated time and number of discs it will require (based on the disc you inserted).
- If you inserted a DVD-RW disc that already contains data, [THE DISC CONTAINS DATA] will be displayed. To overwrite the data (erasing the previous content of the disc), press (F), select [YES] and press (F) again.

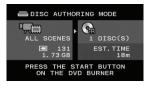

## 4 Press the start button on the DVD burner.

- A progress bar will be displayed on the screen.
- After pressing the start button (while the current disc is being written) the operation cannot be canceled.
- When the disc (or the last disc, if the data requires multiple discs) is finalized, [TASK COMPLETED] will be displayed. Take out the disc and close the disc tray.

#### WHEN THE DATA REQUIRES MULTIPLE DISCS

After a disc is finalized it will be ejected automatically and [INSERT A NEW/ BLANK DISC AND CLOSE THE DISC TRAY] will appear. Insert the next disc and close the disc tray.

## TO CREATE AN ADDITIONAL COPY OF THE SAME DISC

After the operation is finished, [INSERT A NEW/BLANK DISC] will be displayed again. Insert a brand new disc and close the disc tray.

## TO PLAY BACK A DVD DISC

Discs created with this camcorder and the DVD burner can be played back on DVD players and computers that meet the following requirements:

- Compatible with the discs you created (DVD-R/DVD-R DL/DVD-RW discs)
- Compatible with DVD-Video specifications

 DVD playback software that is installed and running (in the case of computers)

Refer to the instruction manual of the external device and make sure it is compatible.

## IMPORTANT

- While the camcorder is connected to the DVD burner, do not open the memory card slot cover and do not remove the memory card.
- Observe the following precautions while the ACCESS indicator on the camcorder is on or flashing. Failing to do so may result in permanent data loss.
  - Do not open the memory card slot cover.
  - Do not disconnect the USB cable.
  - Do not disconnect the power source or turn off the camcorder or the DVD burner.
- When creating discs with the optional DW-100 DVD Burner, you cannot add, using the [PLAYLIST] option, scenes recorded while the pre-recording function was on or divided scenes.
- For important information on handling your discs, refer to **DW-100** *Cautions on handling.*

## (i) NOTES

- If the LOCK switch on the memory card is set to prevent writing, you will not be able to create a disc with movies on the memory card.
- The FUNC. menu and setup menus cannot be accessed while the camcorder is connected to the DVD burner.
- Disconnect the USB cable before changing the operating mode.
- The amount of time required for step 2 depends on how many scenes are being

included on a disc. We recommend keeping the number of scenes to 2,000 or less. (In such case, the connection time will be about 3 minutes 30 seconds).

## **Transfer Orders**

Using transfer orders, you can mark in advance which photos to add when creating a Photo DVD disc with the optional DW-100 DVD Burner. You can set transfer orders for up to 998 photos.

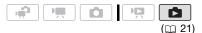

#### Selecting Photos to Transfer (Transfer Order)

Set the transfer orders before connecting the camcorder to the DW-100.

**ESET** / **ESET** Select in advance the memory from which you want to add photos ( $\square$  35).

#### Marking Single Photos with Transfer Orders

- 1 Open the photo selection screen. FUNC. ◎ [I TRANSFER ORDER] I appears on the screen.
- 2 Select (◄►) the photo you want to mark with a transfer order.
- 3 Press I to set the transfer order. A checkmark ✓ appears in the box next to the transfer order icon I. Press I again to cancel the transfer order.

4 Repeat steps 2-3 to mark additional photos with transfer orders or press FUNC. twice to close the menu.

## Setting Transfer Orders from the Index Screen

#### Options

#### [INDIVIDUAL PHOTOS]

Opens the same screen described in *Marking Single Photos with Transfer Orders* (D 74). Continue from step 3 of that procedure to set the transfer order.

[SELECTED PHOTOS]

Marks all the photos selected in advance (marked with a  $\checkmark$  checkmark) with a transfer order. Refer to *Pre-selecting Recordings from the Index Screen* ( $\square$  38).

[REMOVE ALL]

Removes all the transfer orders.

FUNC.

[⊡ TRANSFER ORDER] Desired option [YES] [OK] [FUNC.]

# Copying your Recordings to an External Video Recorder

You can copy your recordings by connecting the camcorder to a VCR or a digital video device.

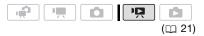

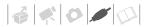

#### Connecting

Connect the camcorder to the VCR using Connection 1 or 1. Refer to *Connection Diagrams* ( $\square$  69).

#### Recording

- 1 External device: Load a blank cassette or disc and set the device to record pause mode.
- 2 Camcorder: Locate the scene you wish to copy and pause playback shortly before the scene.
- 3 Camcorder: Resume the movie playback.
- 4 External device: Begin recording when the scene you wish to copy appears. Stop recording when copying is complete.
- 5 Camcorder: Stop playback.

## $(\mathbf{i})$ notes

- We recommend powering the camcorder using the compact power adapter.

## **Transferring Photos to a Computer**

You can connect the camcorder to a computer using the supplied USB cable to transfer photos in the memory. The procedure varies depending on your computer's operating system.

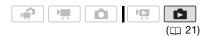

- Set the camcorder to mode.
   (333) / (333) Select in advance the memory from which you want to transfer photos (
   35).
- 2 Connect the camcorder to the computer using the USB cable.
  - Connection 2. Refer to Connection Diagrams (
     <u>69</u>).
  - If the device selection screen appears, select [PC/PRINTER] and press (F).
  - The 
     <sup>⊥</sup> → button lights up.

## Connection to a computer running Windows 7 or Windows Vista

- 3 Open [Computer].
- 4 Open [Canon FS37]\* and then open [Removable Storage].
- 5 Open the [DCIM] folder and then the folder that contains the photos to transfer.

#### 6 Transfer the desired photos.

\* The displayed text varies depending on your camcorder model.

CONNECTION TO A COMPUTER RUNNING WINDOWS XP

- **3** Open [My Computer] and then open [Canon FS37]\*.
- 4 Transfer the desired photos.
- \* The displayed text varies depending on your camcorder model.

Connection to a computer running Mac OS

- **3** Open [Macintosh HD] and then open the [Applications] folder.
- 4 Start the Image Capture program.
- 5 Transfer the desired photos.

## IMPORTANT

- While the camcorder is connected to the computer, do not open the memory card slot cover and do not remove the memory card.
- Observe the following precautions while the ACCESS indicator is on or flashing.
   Failing to do so may result in permanent data loss.
  - Do not open the memory card slot cover.
  - Do not disconnect the USB cable.
  - Do not turn off the camcorder or the computer.
  - Do not change the operating mode.
- Operation may not work correctly depending on the software and the specifications/settings of your computer.
- If you wish to use the image files on your computer, make copies of them first. Use the copied files, retaining the originals.
- During the following operations, even if you connect the camcorder to the computer it will not be recognized.
  - Erasing all photos
  - Erasing all transfer orders
  - Erasing all print orders

## $(\mathbf{i})$ notes

• We recommend powering the camcorder using the compact power adapter.

- Refer also to the computer's instruction manual.
- If you have no intention to use the optional DW-100 DVD Burner, you can set [USB SETTING] to [ PC/PRINTER]
   ( 33) so the selection screen does not appear every time you connect the camcorder to a computer.
- Depending on the number of photos on the memory card (Windows: 1,800 photos or more; Macintosh: 1,000 photos or more), you may not be able to transfer photos to a computer. Try using a card reader.
- Disconnect the USB cable before changing the operating mode.

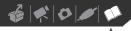

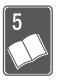

# **Additional Information**

This chapter contains troubleshooting advice, screen messages, handling and maintenance tips, and other information.

## **Appendix: Menu Options Lists**

Menu items not available appear grayed out in the FUNC. menu or in black in the setup menus. For details about how to select an item, refer to *Using the Menus* ( $\square$  23). For details about each function, see the reference page. Menu options without a reference page are explained below the tables.

#### FUNC. Menu (Recording Modes)

| Menu item           | Setting options                                                                                             | - | 0 |    |
|---------------------|----------------------------------------------------------------------------------------------------|---|---|----|
| Recording programs  | [ PROGRAM AE], [ T SHUTTER-PRIO.AE]                                                                         | • | • | 41 |
|                     | [Ŋ PORTRAIT], [⊠ SPORTS], [♥ NIGHT], [☎ SNOW],<br>[☎ BEACH], [थ☎SUNSET], [☎ SPOTLIGHT],<br>[▩ FIREWORKS]    | • | • | 40 |
| White balance       | [ 郴 AUTO], [ ※ DAYLIGHT], [ 急 TUNGSTEN], [ 🔜 SET]                                                           | • | • | 48 |
| Image effects       | [ <õff <b>Image Effect Off]</b> , [<br><br>√V VIVID],<br>[<br><br><br><br>                                  | • | • | 49 |
| Digital effects     | [罅床 <b>D.EFFECT OFF]</b> , [11] FADE-T], [12] WIPE],<br>[11] BLK&WHT], [12] SEPIA], [13] ART], [12] MOSAIC] | • | - | 49 |
|                     | [睎非 D.EFFECT OFF], [ 30 BLK&WHT], [ 32 SEPIA]                                                               | - | • |    |
| Recording mode      | [ 1997] HIGH QUALITY 9Mbps],<br>[ 1997] STANDARD PLAY 6Mbps],<br>[ 1992] LONG PLAY 3Mbps]                   | • | - | 31 |
| Photos size/quality | <b>[L 1024x768]</b> , <b>[S</b> 640x480]                                                                    | - | ٠ | 55 |
|                     | [ 🖪 SUPER FINE], [ 🛋 FINE], [ 🛋 NORMAL]                                                                     |   |   |    |

## FUNC. Menu (Playback Modes)

| Menu item                        | Setting options                                                                                                    | Ň              |   |    |
|----------------------------------|----------------------------------------------------------------------------------------------------|----------------|---|----|
| [SELECT MUSIC]                   | [OFF], list of music files in the camcorder                                                                                                | •1             | • | 44 |
| [SELECT]                         | [INDIVIDUAL SCENES], [REMOVE ALL SELECTIONS],<br>[CANCEL]                                                                                  | • <sup>2</sup> | - | 38 |
|                                  | From the index screen:<br>[INDIVIDUAL PHOTOS], [REMOVE ALL SELECTIONS],<br>[CANCEL]                                                        | -              | • | 38 |
| <b>F537</b> / <b>F536</b> [COPY] | [ALL SCENES], [ALL SCENES (THIS DATE)], [ONE SCENE],<br>[SELECTED SCENES], [CANCEL]                                                        | •2             | - | 54 |
|                                  | [NO], [YES]                                                                                                    | • <sup>3</sup> | _ | 54 |
|                                  | From single photo view: [NO], [YES]                                                                                                    | -              | • | 62 |
|                                  | From the index screen:<br>[ALL PHOTOS], [ONE PHOTO], [SELECTED PHOTOS],<br>[CANCEL]                                                        | -              | • | 62 |
| [ADD TO PLAYLIST]                | [ALL SCENES (THIS DATE)], [ONE SCENE],<br>[SELECTED SCENES], [CANCEL]                                                                      | • <sup>2</sup> | - | 51 |
| [DIVIDE]                         | -                                                                                                    | • <sup>4</sup> | - | 51 |
| [MOVE]                           | -                                                                                                    | • <sup>3</sup> | - | 53 |
| [PROTECT]                        | From single photo view: -<br>From the index screen:<br>[INDIVIDUAL PHOTOS], [SELECTED PHOTOS],<br>[REMOVE ALL SELECTIONS], [CANCEL]        | -              | • | 61 |
| [PRINT ORDER]                    | From single photo view: 0-99 copies<br>From the index screen:<br>[INDIVIDUAL PHOTOS], [SELECTED PHOTOS(1 COPY)],<br>[REMOVE ALL], [CANCEL] | _              | • | 66 |
| [TRANSFER ORDER]                 | From single photo view: -<br>From the index screen:<br>[INDIVIDUAL PHOTOS], [SELECTED PHOTOS],<br>[REMOVE ALL], [CANCEL]                   | -              | • | 74 |

-

| Menu item      | Setting options                                                                                                    | Щ              |   |    |
|----------------|----------------------------------------------------------------------------------------------------|----------------|---|----|
| [DELETE]       | [ALL SCENES], [ALL SCENES (THIS DATE)], [ONE SCENE],<br>[SELECTED SCENES], [CANCEL]                                        | • <sup>2</sup> | - | 39 |
|                | [ALL SCENES], [ONE SCENE], [CANCEL]                                                                                        | • <sup>3</sup> | _ | 53 |
|                | From single photo view: [N0], [YES]<br>From the index screen:<br>[ALL PHOTOS], [ONE PHOTO], [SELECTED PHOTOS],<br>[CANCEL] | _              | • | 60 |
| [SCENE SEARCH] | [CALENDAR], [SELECT DATE], [CANCEL]                                                                                        | • <sup>2</sup> | _ | 36 |

<sup>1</sup> Option not available from the original movies index screen.

<sup>2</sup> Option available from the original movies index screen and Video Snapshot index screen.

<sup>3</sup> Option available from the playlist index screen and Video Snapshot playlist index screen.

<sup>4</sup> Option available from the original movies index screen.

### CAMERA SETUP

| Menu item       | Setting options                                                                            | <b>1</b> | Ď |    |
|-----------------|--------------------------------------------------------------------------------------------|----------|---|----|
| [SELF TIMER]    | [ ON ON 达 ], [ OFF OFF]                                                                    | ٠        | ٠ | 46 |
| [D.ZOOM]        | [ ON] ON], [ OFF OFF]                                                                      | ٠        | - | 31 |
| [ZOOM SPEED]    | [ ₩AR VARIABLE], [ ⋙ SPEED 3], [ ≫ SPEED 2],<br>[ ≥ SPEED 1]                               | •        | • | 31 |
| [IMG STAB]      | [(()) DYNAMIC], [()) STANDARD], [ 077 OFF]                                                 | ٠        | - | -  |
| [WIDESCREEN]    | [ON] ON], [OFF OFF]                                                                        | ٠        | - | -  |
| [FOCUS PRI.]    | [ATATE ON:AIAF], [ 🗉 ON:CENTER], [ OFF OFF]                                                | -        | ٠ | -  |
| [A.SL SHUTTER]* | [ ON ON], [ OFF OFF]                                                                       | •        | • | -  |
| [WIND SCREEN]   | [ 🖪 AUTO], [ OFF OFF;⊮/⊉ ]                                                                 | •        | _ | -  |
| [REVIEW]        | [OFF OFF], [ 2:::: 2 sec], [ 4::: 4 sec],<br>[ 6::: 6 sec], [ 8::: 8 sec], [ 10::: 10 sec] | -        | • | -  |

\* Option available only when the recording program is set to [PROGRAM AE].

**[IMG STAB]:** The image stabilizer compensates for camcorder shake. You can select the degree of compensation.

[(()) DYNAMIC]: This setting compensates for a higher degree of camcorder shake, such as when shooting while walking, and is more effective as the zoom approaches full wide angle.

[((iii)) STANDARD]: This setting compensates for a lower degree for camcorder shake, such as when shooting while remaining stationary, and is suitable for shooting natural-looking scenes. The picture angle will be wider at full wide-angle.

- If the degree of camcorder shake is too high, the image stabilizer may not be able to fully
  compensate. The image stabilizer may not be able to successfully eliminate all blur if the
  camcorder or the subject is moving too much.
- The image stabilizer may not work well on subjects with low contrast, with a recurring, repetitive pattern or without vertical lines.
- When [IMG STAB] is set to [(()) DYNAMIC], if the background's movement does not appear natural, select [()) STANDARD] or [ I CF OFF].
- We recommend setting the image stabilizer to [OFF] when using a tripod.

**[WIDESCREEN]:** The camcorder uses the full width of the image sensor providing high-resolution 16:9 recordings.

- Since the screen on the camcorder has an aspect ratio of 16:9, recordings with a 4:3 aspect ratio will appear in the center of the screen with black sidebars.
- Playing back a widescreen recording: TV sets compatible with the WSS system will automatically switch to wide (16:9) mode. Otherwise, change the aspect ratio of the TV manually. To play back on a TV with normal aspect ratio (4:3) change the [TV TYPE] setting accordingly (D 83).
- The camcorder retains the last setting used even if you set the camcorder to 🚅 mode.

**[FOCUS PRI.]:** When the focus priority is activated, the camcorder records a photo only after the focus has been adjusted automatically. You can also select which AF frames to use. [[I]] ON:AiAF]: One or more AF frames out of the nine frames available are automatically selected and the focus is fixed on them.

[ • ON:CENTER]: A single focusing frame appears in the center of the screen and the focus is automatically fixed on it.

[OFF]: No AF frame will appear and the photo will be recorded immediately after you press [PHOTO].

• When the recording program is set to [BFIREWORKS], focus priority is automatically set to [OFF].

**[A.SL SHUTTER]:** The camcorder automatically uses slow shutter speeds to obtain brighter recordings in places with insufficient lighting.

- The camcorder uses shutter speeds down to 1/25 (1/12 in node).
- The setting can be changed when the camcorder is set to end of mode. The camcorder retains the last setting used even if you set the camcorder to end of mode.
- If a trailing afterimage appears, set the slow shutter to [OFF OFF].
- If **4** (camcorder shake warning) appears, we recommend stabilizing the camcorder, for example, by mounting it on a tripod.

**[WIND SCREEN]:** The camcorder automatically reduces the background sound of wind when recording outdoors.

• Some low-frequency sounds will be suppressed along with the sound of wind. When recording in surroundings unaffected by wind or if you want to record low-frequency sounds, we recommend setting the wind screen to [OFF SHIP].

[REVIEW]: Selects the time to display a photo after it has been recorded to the memory.

• If you press DISP. while reviewing a photo it will continue to be displayed indefinitely. Press PHOTO halfway to return to the normal display.

80

### 🛍 / 🗇 MEMORY OPER.

| Menu item                                   | Setting options                                     | - | Ô | Ŗ  |   |    |
|---------------------------------------------|-----------------------------------------------------|---|---|----|---|----|
| [MEMORY INFO]                               | -                                                   | • | • | •  | • | -  |
| [CARD INFO]                                 | -                                                   | • | • | •  | ٠ | -  |
| <b>(FS37) / (FS36)</b><br>[MEDIA:MOVIES]    | [BUILT-IN MEM], [CARD]                              | • | • | -  | - | 28 |
| <b>ES37</b> / <b>ES36</b><br>[MEDIA:PHOTOS] | [BUILT-IN MEM], [CARD]                              | • | • | -  | - | 28 |
| [INITIALIZE]                                | (FSB7) / (FSB6) [BUILT-IN MEM],<br>[CARD], [CANCEL] | • | • | •* | • | 28 |
|                                             | [INITIALIZE], [COMPL.INIT.], [CANCEL]               |   |   |    |   |    |

\* Option available from the original movies index screen and Video Snapshot index screen.

[MEMORY INFO]/[CARD INFO]: Displays a screen where you can verify how much of the built-in memory ( [333] / [333] only) or the memory card is currently in use (total recording time and total number of photos) and approximately how much memory remains available for recording.

- Estimated figures about available movie recording time and available number of photos are approximate and based on the recording mode and photo quality/size settings currently in use.
- **EET** / **EET** The total space for the built-in memory may be less than the capacity listed in *Specifications* (D 105).
- In the [CARD INFO] screen you can also verify the Speed Class of the memory card.
- The maximum number of remaining photos displayed on the screen is 99999.

| Menu item     | Setting options                                                                                                    | - | Ô | Ŗ |   |   |
|---------------|----------------------------------------------------------------------------------------------------|---|---|---|---|---|
| [BRIGHTNESS]  | * *                                                                                                    | • | • | • | • | - |
| [LCD DIMMER]  | [ ON ON], [ OFF OFF]                                                                                                    | • | • | • | • | - |
| [AUDIO LEVEL] | [ ON ON], [ OFF OFF]                                                                                                    | ٠ | - | - | - | - |
| [TV SCREEN]   | [ ON ON], [ OFF OFF]                                                                                                    | • | • | - | - | _ |
| [DATA CODE]   | [ III: DATE], [ ⊘ TIME],<br>[ III:⊙ <b>Date &amp; Time]</b> , [ <b>VIII</b> : Camera Data]                                                                                                    | - | - | • | - | - |
| [MARKERS]     | $ \begin{array}{ c c c c c c } \hline \textbf{OFF}, & [\textcircled{\begin{tabular}{l} \blacksquare \end{tabular}} \\ [\textcircled{\begin{tabular}{l} \blacksquare \end{tabular}} & c \end{array} \\ \hline \textbf{Correct} & c \end{array} \\ \hline \textbf{Correct} \\ \hline \textbf{Correct} & c \end{array} \\ \hline \textbf{Correct} & c \end{array} \\ \hline \textbf{Correct} & c \end{array} \\ \hline \textbf{Correct} \\ \hline \textbf{Correct} & c \end{array} \\ \hline Co$ | • | • | - | - | - |

#### DISPLAY SETUP

| Menu item     | Setting options                                                                                                    | - | Ó | Ŗ |   |    |
|---------------|----------------------------------------------------------------------------------------------------|---|---|---|---|----|
| [LANGUAGE 🗩 ] | (ČEŠTINA ],[DEUTSCH], [EAAHNIKA]<br>[ENGLISH], [ESPAÑOL], [FRANÇAIS],<br>[ITALIANO], [MAGYAR], [MELAYU],<br>[NEDERLANDS], [POLSKI], [PORTUGUÊS],<br>[ROMÂNĂ], [TÜRKÇE], [PYCCK/IЙ],<br>[YKPAĨHCЬKA], [エレスロー)],<br>[シリンゴル坦], [简体中文], [繁體中文],<br>[한국어], [日本語] | • | • | • | • | 25 |
| [START WEEK]  | [SATURDAY], [SUNDAY], <b>[MONDAY]</b>                                                                                                    | - | - | • | - | -  |
| [DEMO MODE]   | [ ON ON], [ OFF OFF]                                                                                                    | • | • | _ | _ | -  |

[BRIGHTNESS]: Adjusts the brightness of the LCD screen.

• Changing the brightness of the LCD screen does not affect the brightness of your recordings or that of the playback image on a TV.

**[LCD DIMMER]:** When set to [ IN] ON], this function dims the LCD screen. Doing so is ideal when using the camcorder in environments where the LCD's illumination could be an annoyance.

- To turn off the LCD screen dimmer, change this setting to [ OFF OFF] or press DISP. for 2 seconds or more.
- Dimming the LCD screen does not affect the brightness of your recordings or that of the playback image on a TV.
- When the LCD screen dimmer is turned off, the screen's brightness returns to the previous setting.

**[AUDIO LEVEL]:** Displays the audio level indicator on the LCD screen so you can check the audio recording level while recording.

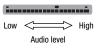

**[TV SCREEN]:** When set to **[ M** ON], the camcorder's on-screen displays will appear also on the screen of a TV or monitor connected using the STV-250N Stereo Video Cable.

[DATA CODE]: Displays the date and/or time when the scene was recorded. [Ime CAMERA DATA]: Displays the aperture (f-stop) and shutter speed used when recording.

**[MARKERS]:** You can display a grid or a horizontal line at the center of the screen. Use the markers as a reference to make sure your subject is framed correctly (vertically and/or horizontally).

Using the markers will not affect the recordings.

[START WEEK]: Select the day on which the week starts for the calendar display ( 236).

**[DEMO MODE]:** The demonstration mode displays the camcorder's main features. It starts automatically when the camcorder is powered with the compact power adapter if you leave it turned on for more than 5 minutes.

• To cancel the demo mode once it has started, press any button or turn off the camcorder.

### SYSTEM SETUP

| Menu item      | Setting options                                                  | - | Ó | Ŗ |   |    |
|----------------|------------------------------------------------------------------|---|---|---|---|----|
| [BATTERY INFO] | -                                                                | • | • | • | • | -  |
| [BEEP]         | ['@») HIGH VOLUME],<br>['@) LOW VOLUME], [ @## OFF]              | • | • | • | • | -  |
| [POWER SAVE]   | [ ON ON], [ OFF OFF]                                             | • | • | ٠ | ٠ | -  |
| [QUICK START]  | [ OFF OFF], [ 10min 10 min],<br>[ 20min 20 min], [ 30min 30 min] | • | • | - | - | -  |
| [SPEAKER VOL.] | ФФ                                                               | - | - | • | • | -  |
| [TV TYPE]      | [ CER NORMAL TV], [ (TER) WIDE TV]                               | - | - | • | • | -  |
| [USB SETTING]  | [                                                                | - | - | • | • | -  |
| [ADD TO DISC]  | [ALL SCENES], [PLAYLIST]                                         | - | - | • | _ | 71 |
|                | [ALL PHOTOS], [ 🖼 TRANS.ORD]                                     | - | _ | _ | • | 71 |
| [PHOTO NOS.]   | [ 🖼 RESET], [ 🚍 CONTINUOUS]                                      | - | • | _ | • | -  |
| [FIRMWARE]     | -                                                                | - | - | - | • | -  |

**[BATTERY INFO]:** Displays a screen where you can verify the battery charge (as a percentage) and the remaining recording time (P, node) or playback time (P, node).

[BEEP]: A beep will accompany some operations like turning on the camcorder, the selftimer countdown, etc.

**[POWER SAVE]:** In order to save power when the camcorder is powered by a battery pack, it will automatically shut off if left without any operation for 5 minutes.

- Approximately 30 seconds before the camcorder shuts off, [AUTO POWER OFF] will appear.
- In standby mode, the camcorder will shut off after the time selected for the [QUICK START] setting.
- The Power Save mode cannot be set while the compact power adapter is connected to the camcorder.

**[QUICK START]:** Select whether to activate the Quick Start function ( $\square$  33) when you close the LCD panel in a recording mode and the length of time after which the camcorder will end the standby mode and shut off automatically.

**[SPEAKER VOL.]:** Adjust (**◄**►) the volume of the playback. You can also adjust the volume using the joystick guide (□ 34).

**[TV TYPE]:** In order to display the picture in full and in the correct aspect ratio, select the setting according to the type of television to which you will connect the camcorder. **[EX NORMAL TV]:** TV sets with 4:3 aspect ratio.

WIDE TV]: TV sets with 16:9 aspect ratio.

• When the TV type is set to [IN NORMAL TV], the picture displayed on the LCD screen will be smaller than the full display area.

**[USB SETTING]:** Select the connection protocol to use when connecting the camcorder to an external device using the USB cable.

[CDVD BURNER]: To connect exclusively to the optional DW-100 DVD Burner.

[ PC/PRINTER]: To connect to a computer, a printer or similar USB peripherals.

[+++ CONNECT&SET]: To make the selection from a screen that appears at the time of the connection to the external device.

[PHOTO NOS.]: Select the photo numbering method to be used on a new memory card. Photos are automatically assigned consecutive photo numbers from 0101 to 9900, and stored in folders containing up to 100 photos. Folders are numbered from 101 to 998. [Im RESET]: Photo numbers will restart from 101-0101 every time you insert a new memory card.

CONTINUOUS]: Photo numbers will continue from the number following that of the last photo recorded with the camcorder.

- If the memory card you insert already contains a photo with a larger number, a new photo will be assigned a number one higher than that of the last photo on the memory card.
- We recommend using the [ CONTINUOUS] setting.

[FIRMWARE]: You can verify the current version of the camcorder's firmware. This menu option is usually unavailable.

| Menu item     | Setting options                                                                                           | - | Ó | Ņ |   |    |
|---------------|----------------------------------------------------------------------------------------------------|---|---|---|---|----|
| [T.ZONE/DST]  | List of world time zones.                                                                                 | ٠ | • | • | • | 26 |
| [DATE/TIME]   | -                                                                                                    | • | • | • | • | 25 |
| [DATE FORMAT] | [Y.M.D (2010.1.1 AM 12:00)],<br>[M.D,Y (JAN. 1, 2010 12:00 AM)],<br>[ <b>D.M.Y (1.JAN.2010 12:00 AM)]</b> | • | • | • | • | -  |

## DATE/TIME SETUP

[DATE FORMAT]: Select the date format to be used for most on-screen displays, and (if selected) for the date printed on photos.

## 

## Troubleshooting

If you have a problem with your camcorder, refer to this section. Sometimes what you think is a malfunction of the camcorder may have the simplest of solutions - please read the "CHECK THIS FIRST" box before going on to the more detailed problems and solutions. Consult your dealer or a Canon Service Center if the problem persists.

#### CHECK THIS FIRST

#### Power supply

Is the battery charged? Is the compact power adapter correctly connected to the camcorder? ( $\square$  16)

#### Recording

Did you turn the camcorder on and set it to recording mode? (
 21) If you are recording to a memory card, is one correctly inserted into the camcorder? (
 27)

#### Playback

Did you turn the camcorder on and set it to playback mode? ( $\square$  21) If you are playing back recordings from a memory card, is one correctly inserted into the camcorder? ( $\square$  27) Does it contain any recordings?

#### **Power source**

The camcorder will not turn on or it turns off by itself.

- The battery pack is exhausted. Replace or charge the battery pack (11 16).
- Remove the battery pack and reattach it correctly.

#### Cannot charge the battery pack

- Make sure the camcorder is off so charging can start.
- The battery pack's temperature has either fallen below 0 °C or risen above 40 °C. If the battery pack is too
  cold, warm it up. If the battery pack is too hot, let it cool down until its temperature is below 40 °C.
- Charge the battery pack in temperatures between 0 °C and 40 °C.
- The battery pack is damaged. Use a different battery pack.
- The camcorder cannot communicate with the battery pack attached. Such battery packs cannot be charged using this camcorder.

#### A noise can be heard from the compact power adapter.

- A faint sound can be heard while the compact power adapter is connected to a power outlet. This is not a malfunction.

#### After using the camcorder for a long time, it becomes hot.

The camcorder may become hot after using it continuously for long periods of time; this is not a malfunction.
 If it becomes hot very quickly or it becomes too hot to touch, it may indicate a problem with the camcorder.
 Consult a Canon Service Center.

The battery pack is exhausted extremely quickly even at normal temperatures.

- The battery may have reached the end of its battery life. Buy a new battery pack.

#### Recording

#### Pressing [Start/Stop] will not start recording.

- You cannot record while the camcorder is writing previous recordings onto the memory (while the ACCESS indicator is on or flashing).
- The memory is full or it already contains 3,999 scenes (the maximum number of scenes). Delete some recordings (
   39) or initialize the memory (
   28) to free some space.

The point where [Start/Stop] was pressed does not match the beginning/end of the recording.

- There is a slight interval between pressing [Start/Stop] and the actual start of recording. This is not a malfunction.
- When the pre-recording function is used, the beginning of the scene will differ from when (Start/Stop) was pressed.

#### The camcorder will not focus.

- Autofocus does not work on the subject. Focus manually ( 147).
- Lens is dirty. Clean the lens with a soft lens-cleaning cloth (🛄 100). Never use tissue paper to clean the lens.

#### When a subject flits across in front of the lens, the image appears slightly bent.

 This is a phenomenon typical of CMOS image sensors. When a subject crosses very quickly in front of the camcorder, the image may seem slightly warped. This is not a malfunction.

## Changing the operating mode between recording ( $\bullet$ )/record pause ( $\bullet$ ])/playback ( $\triangleright$ ) takes longer than usual.

#### Movies or photos cannot be recorded properly.

- This may occur as movies and photos are recorded/deleted over time. Save your recordings ([1] 71) and initialize the memory ([1] 28).

#### Playback

Cannot add scenes to the playlist.

- The playlist cannot contain more than 99 scenes or 100 hours of scenes.
- You may not be able to add scenes to the playlist if they were recorded or edited using another device and then transferred to a memory card connected to a computer.

#### Cannot delete a scene.

- You may not be able to delete scenes recorded or edited using another device and then transferred to a memory card connected to a computer.

#### Deleting scenes takes longer than usual.

#### Cannot erase a photo

- The photo is protected. Remove the protection (1) 61).

#### Cannot play back a music track.

If the music tracks were erased when the memory was initialized, transfer music files back to the memory. Windows users: Use the supplied software Music Transfer Utility to transfer the music files on the supplied Instruction Manual/Music Data Disc CD-ROM to a memory card connected to a computer. For details, refer to the software's instruction manual (PDF file). Mac OS users: Use the Finder to transfer the music files on the supplied Instruction Manual/Music Data Disc CD-ROM to a memory card connected to a computer. Refer to Music Files (CD 101) for folder structure of the memory and CD-ROM.

When playing back recordings combined with music, the video and audio do not play back correctly (playback skips or stops).

 This occurs when music files are transferred and there is not enough available space in the memory (about 5 times more than the size of the music files). Make sure there is enough space and then transfer the music files again.

When playing a slideshow, it takes longer than usual for the photos to advance or there are brief stops in the audio.

 This may occur when using a memory card with no Speed Class rating or playing back photos recorded with another device and then transferred to a memory card connected to a computer. Play back photos taken with this camcorder from a memory card rated Speed Class 2 or higher.

#### Indicators and Onscreen Displays

- □ lights up in red.
  - Battery pack is exhausted. Replace or charge the battery pack (11 16).

#### 2 appears on the screen.

 The camcorder cannot communicate with the battery pack attached so the remaining battery time cannot be displayed.

lights up in red.

- A memory card error occurred. Turn off the camcorder. Remove and reinsert the memory card. Initialize the memory card ( $\square$  28) if the display does not change back to normal.
- The memory card is full. Replace the memory card or delete some recordings ( 1 39, 59) to free some space on the memory card.

#### The ON/OFF(CHG) (power/charge) indicator flashes rapidly while the camcorder is charging.

 \* \* \* \* \* \*
 (one flash at 0.5-second intervals)

 Charging has stopped because the compact power adapter or the battery pack is faulty. Consult a Canon Service Center.

The ON/OFF(CHG) (power/charge) indicator flashes very slowly while the camcorder is charging.

- <u>\*</u> (one flash at 2-second intervals)
   The battery pack's temperature has either fallen below 0 °C or risen above 40 °C. If the battery pack is too cold, warm it up. If the battery pack is too hot, let it cool down until its temperature is below 40 °C.
- Charge the battery pack in temperatures between 0 °C and 40 °C.
- The battery pack is damaged. Use a different battery pack.

#### Picture and Sound

#### The LCD screen appears dim.

- The LCD screen dimmer is on. To turn it off, press DISP. for 2 seconds or more.

#### Screen displays turn on and off repeatedly.

- The battery pack is exhausted. Replace or charge the battery pack ( 16).
- Remove the battery pack and reattach it correctly.

#### Abnormal characters appear on the screen and the camcorder does not operate properly.

Disconnect the power source and reconnect it after a short time. If the problem still persists, disconnect the
power source and press the RESET button with a pointed item. Pressing the RESET button resets all settings.

#### Video noise appears on screen.

 When using the camcorder close to devices that emit strong electromagnetic fields (plasma TVs, cellular phones, etc.), keep a distance between the camcorder and these devices.

#### Sound is distorted or is recorded at lower levels.

When recording near loud sounds (such as fireworks, shows or concerts), sound may become distorted or it
may not be recorded at the actual levels. This is not a malfunction.

The picture is displayed correctly but there is no sound from the built-in speaker.

- Speaker volume is turned off. Adjust the volume ( 34).
- If the STV-250N Stereo Video Cable is connected to the camcorder, disconnect it.

#### Memory Card and Accessories

#### Cannot insert the memory card.

- The memory card was not facing the correct direction. Turn the memory card over and insert it (1) 27).

#### Cannot record on the memory card.

- The memory card is full. Erase some recordings to free some space or replace the memory card.
- Initialize the memory card (D 28) when you use it with the camcorder for the first time.
- The LOCK switch on the SD or SDHC memory card is set to prevent accidental erasure. Change the position of the LOCK switch.
- In order to record movies, a compatible memory card must be inserted (1 27).
- The folder and file numbers have reached their maximum value. Set [PHOTO NOS.] to [RESET] ([] 83) and insert a new memory card.
- The camcorder may not be able to record on a memory card that was recorded on with another device.

## 

#### **Connections with External Devices**

#### Video noise appears on the TV screen.

 When using the camcorder in a room where a TV is located, keep a distance between the compact power adapter and the power or antenna cables of the TV.

#### Playback looks fine on the camcorder but there is no image on the TV screen.

- The video input on the TV is not set to the video terminal to which you connected the camcorder. Select the correct video input.

The computer doesn't recognize the camcorder even though the camcorder is connected correctly.

- [USB SETTING] is set to [DVD BURNER]. Set it to [PC/PRINTER] or to [CONNECT&SET] (D 83).
- Disconnect the USB cable and turn off the camcorder. After a short while, turn it on again and restore the connection.
- Connect the camcorder to a different USB port on the computer.

#### The printer is not working even though the camcorder and printer are connected correctly.

- [USB SETTING] is set to [DVD BURNER]. Set it to [PC/PRINTER] or to [CONNECT&SET] (2 83).
- Disconnect the USB cable. Turn the printer off and then on again and restore the connection.

#### The camcorder doesn't recognize the DW-100 DVD Burner even though it is connected correctly.

- [USB SETTING] is set to [PC/PRINTER]. Set it to [DVD BURNER] or to [CONNECT&SET] (1 83).

#### List of Messages (in alphabetical order)

Following the list of messages for the camcorder you can find separate lists for printing-related messages ( $\square$  95) and for messages that appear only when using the optional DW-100 DVD Burner ( $\square$  94).

#### ACCESSING THE CARD DO NOT REMOVE THE CARD

 You opened the memory card slot cover while the camcorder was accessing the memory card or the camcorder started accessing the memory card as you opened the memory card slot cover. Do not remove the memory card until this message disappears.

#### BACK UP RECORDINGS REGULARLY

- This message may appear when you turn on the camcorder. In the event of a malfunction, recordings may be lost so save your recordings regularly ( $\square$  71).

#### BUFFER OVERFLOW RECORDING WAS STOPPED

- The data transfer rate was too high for the memory card in use and the recording was stopped. Replace the memory card with one rated Speed Class 2, 4, 6 or 10.

#### (FSB7) / FSB6 BUILT-IN MEM INITIALIZE USING ONLY THE CAMCORDER

- There is a problem that prevents accessing the built-in memory. Initialize the built-in memory with this camcorder (

#### ESET / ESEG BUILT-IN MEMORY ERROR

- The built-in memory could not be read. This may indicate a problem with the camcorder. Consult a Canon Service Center.

#### ESET / ESEG BUILT-IN MEMORY FULL

- The built-in memory is full ([ (iiii) END] appears on the screen). Delete some recordings ( [] 39, 59) to free some space.

#### (ESE7) / ESE3 CANNOT ACCESS THE BUILT-IN MEMORY

- There is a problem with the built-in memory.

#### CANNOT COMMUNICATE WITH THE BATTERY PACK CONTINUE USING THIS BATTERY PACK?

- You attached a battery pack that is not recommended by Canon for use with this camcorder.
- If you are using a battery pack recommended by Canon for use with this camcorder, there may be a problem with the camcorder or battery pack. Consult a Canon Service Center.

#### ESE7 / ESEG CANNOT COPY

- The total size of the scenes you selected to copy exceeds the available space on the memory card. Delete some recordings on the memory card (D 39, 59) or reduce the number of scenes to copy.

#### CANNOT DIVIDE THE SCENE. INITIALIZE ONLY USING THE CAMCORDER.

- The scene could not be divided because data could not be added to the camcorder's file management data. Save the recordings (
   71) and initialize the memory (
   28).
- Use the supplied software ImageMixer 3 SE Transfer Utility to transfer the scene to a computer and divide it.

#### CANNOT EDIT

- Cannot move or delete original scenes or scenes in the playlist.

#### CANNOT EDIT CHECK THE CARD

- The memory card in the camcorder was initialized using a computer. Initialize the memory card with this camcorder (C 28).

#### CANNOT ENTER THE STANDBY MODE NOW

- The camcorder cannot enter the standby mode if the remaining battery charge is too low.

#### CANNOT PLAY BACK

- There is a problem with the memory.

#### (FS37) / (FS36) CANNOT PLAY BACK CANNOT ACCESS THE BUILT-IN MEMORY

- There is a problem with the built-in memory.

#### CANNOT PLAY BACK CHECK THE CARD

- There is a problem with the memory card.

## (SEET) / (SEET) / CANNOT PLAY THE MOVIES IN THE BUILT-IN MEMORY INITIALIZE USING ONLY THE CAMCORDER

- The camcorder's built-in memory was initialized using a computer. Initialize the built-in memory with this camcorder (

#### CANNOT PLAY THE MOVIES ON THIS CARD

- Movies cannot be played back from a memory card with a capacity of 64 MB or less.

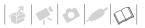

#### CANNOT PLAY THE MOVIES ON THIS CARD INITIALIZE USING ONLY THE CAMCORDER

- The memory card in the camcorder was initialized using a computer. Initialize the memory card with this camcorder ( $\square$  28).

#### CANNOT RECORD

- There is a problem with the memory.
- This message can also appear if condensation has formed ( 10). Wait until the camcorder dries completely before resuming use.

#### (FSB7 / FSB6 CANNOT RECORD CANNOT ACCESS THE BUILT-IN MEMORY

- There is a problem with the built-in memory.

#### CANNOT RECORD CHECK THE CARD

- There is a problem with the memory card.

## (3527) / (3523) CANNOT RECORD MOVIES IN THE BUILT-IN MEMORY INITIALIZE USING ONLY THE CAMCORDER

- The camcorder's built-in memory was initialized using a computer. Initialize the built-in memory with this camcorder (

#### CANNOT RECORD MOVIES ON THIS CARD

- Movies cannot be recorded on a memory card with a capacity of 64 MB or less.

#### CANNOT RECORD MOVIES ON THIS CARD INITIALIZE USING ONLY THE CAMCORDER

- The memory card in the camcorder was initialized using a computer. Initialize the memory card with this camcorder (
 28).

#### CARD FULL

- The memory card is full. Erase some recordings (1) 39, 59) to free some space or replace the memory card.

#### FSB7 / FSB3 CARD REACHED THE MAXIMUM NUMBER OF SCENES

 The memory card already contains 3,999 scenes (the maximum number of scenes); no further scenes can be copied onto the memory card. Delete some recordings (
 <sup>(1)</sup> 39) to free some space.

#### CARD INITIALIZE USING ONLY THE CAMCORDER

- There is a problem that prevents accessing the memory card. Initialize the memory card with this camcorder (
 28).

#### CARD UNABLE TO RECOGNIZE THE DATA

- The memory card contains scenes recorded in a different television system (NTSC).

#### CHANGE THE BATTERY PACK

- Battery pack is exhausted. Replace or charge the battery pack ( 16).

#### CHECK THE CARD

- Cannot access the memory card. Check the memory card and make sure it is inserted correctly ( 🛄 27).
- A memory card error occurred. The camcorder cannot record or display the image.
- You inserted a MultiMedia Card (MMC) into the camcorder. Replace it with an SD/SDHC memory card compatible for use with this camcorder.
- If after the message disappears, i appears in red, perform the following: Turn off the camcorder and remove and reinsert the memory card. If i turns back to green you can resume recording/playback.
- Initialize the memory card (1) 28). (Doing so will erase all the recordings on the memory card.)

#### CONNECT THE COMPACT POWER ADAPTER

- When the camcorder is in p mode and is connected to the computer, this message will appear if the camcorder is being powered by the battery pack. Connect the compact power adapter to the camcorder.

#### COULD NOT ADD TO PLAYLIST

- The playlist cannot contain more than 100 hours of scenes.

#### LCD SCREEN HAS BEEN DIMMED

- Hold DISP. pressed down for 2 seconds or more.

#### MAY NOT BE POSSIBLE TO RECORD MOVIES ON THIS CARD

- You may not be able to record movies on a memory card without a Speed Class rating. Replace the memory card with one rated Speed Class 2 or higher.

#### NAMING ERROR

- The folder and file numbers have reached their maximum value. Set [PHOTO NOS.] to [RESET] ([] 83) and erase all the photos on the memory card or initialize it.

#### NEED TO RECOVER FILES FROM THE CARD. CHANGE THE POSITION OF THE CARD'S LOCK SWITCH.

 This message will appear the next time you turn on the camcorder if power supply was accidentally interrupted while the camcorder was writing to the memory card and later the position of the card's LOCK switch was changed to prevent erasure. Change the position of the LOCK switch.

#### NO CARD

- There is no memory card in the camcorder.

#### NO PHOTOS

- There are no photos to play back.

#### NO SCENES

- There are no scenes recorded in the memory selected.

#### NOT AVAILABLE IN DUAL SHOT

- You pressed a button that cannot be used in 👘 mode. Turn the camera mode dial to a flexible recording mode ('\U00c7 or \u00c1).

#### NOT ENOUGH AVAILABLE SPACE CANNOT DIVIDE THE SCENE

- The scene could not be divided because there was not enough available space in the memory. Delete some scenes (CC 39).

#### PLAYLIST IS FULL. CANNOT DIVIDE THE SCENE.

- Scene could not be divided. The playlist cannot contain more than 99 scenes. Delete some scenes (11 39).

#### PRINT ORDER ERROR

- You attempted to set more than 998 photos in the print order.

#### PROCESS CANCELED

- The process was canceled following user intervention.

#### REACHED THE MAXIMUM NUMBER OF SCENES

- The maximum number of scenes has been reached. Delete some scenes ( 🛄 39).
- Scene could not be added to the playlist ( $\square$  52). The playlist cannot contain more than 99 scenes. Delete some scenes ( $\square$  53).

## 

#### FS37 / FS36 READING THE BUILT-IN MEMORY

- Reading data from the built-in memory.

#### READING THE CARD

- Reading data from the memory card.

#### SCENE RECORDED USING ANOTHER DEVICE. CANNOT DIVIDE THE SCENE.

 Scenes recorded with another device and then transferred to a memory card connected to a computer cannot be divided using this camcorder.

#### SOME On PHOTOS COULD NOT BE DELETED

- Protected photos cannot be deleted. Cancel the protection setting before deleting.

#### SOME SCENES COULD NOT BE ADDED

#### SOME SCENES COULD NOT BE DELETED

Movies that were protected/edited with other devices and then transferred to a memory card connected to a
computer cannot be deleted.

#### TASK IN PROGRESS DO NOT DISCONNECT THE POWER SOURCE

 The camcorder is updating the memory. Do not disconnect the compact power adapter or remove the battery pack.

#### THE CAMCORDER IS SET TO MOVIE MODE

- You pressed PHOTO while the camera mode dial was set to 💻.

#### THE CAMCORDER IS SET TO PHOTO MODE

- You pressed [Start/Stop] while the camera mode dial was set to 🗅 .

#### THE CARD IS SET FOR ERASURE PREVENTION

 The LOCK switch on the SD or SDHC memory card is set to prevent accidental erasure. Change the position of the LOCK switch.

#### THE MEMORY CARD COVER IS OPEN

- After inserting a memory card, close the memory card slot cover (1 27).

#### THIS Om PHOTO COULD NOT BE DELETED

- Protected photos cannot be deleted. Cancel the protection setting before deleting.

#### TOO MANY PHOTOS DISCONNECT USB CABLE

Disconnect the USB cable and decrease the number of photos on the memory card to fewer than 1,800.
 If a dialog box appeared on the computer screen, close it. Disconnect the USB cable, and restore the connection after a short while.

#### TRANSFER ORDER ERROR

 You attempted to set more than 998 transfer orders. Reduce the number of photos marked with transfer orders.

#### UNABLE TO RECOGNIZE THE DATA

- A memory card with data recorded in a different television system (NTSC) was inserted into the camcorder.

#### UNABLE TO RECOVER DATA

- Could not recover a corrupted file.

## WHILE THE CAMCORDER IS CONNECTED TO A PC DO NOT DISCONNECT THE USB CABLE OR POWER SOURCE CANNOT TURN OFF POWER OR CHANGE MODES

- When the camcorder is in prode and is connected to the computer with a USB cable, the camcorder cannot be operated. Disconnecting the USB cable or power source while this message appears may result in permanent loss of the recordings in the camcorder. Use the computer's Safely Remove Hardware function to end the connection and disconnect the USB cable before using the camcorder.

#### Messages Related to the Optional DW-100 DVD Burner

If a message appears while the camcorder is connected to the optional DW-100 DVD Burner, refer to the following section and also to the instruction manual of the DVD burner.

#### CANNOT READ THE DISC CHECK THE DISC

- During disc recording mode, this message can appear when a commercially available DVD disc (a DVD disc containing movies, software, etc.) or an 8 cm mini DVD disc is inserted.
- During disc playback mode, this message can appear when a commercially available DVD disc or a brand new DVD disc is inserted.

#### CLOSE THE MEMORY CARD SLOT COVER

- The memory card slot cover is open. Close the cover after correctly inserting the memory card ( 27).

#### CONNECT THE COMPACT POWER ADAPTER

- The camcorder is being powered by the battery pack. Connect the compact power adapter to the camcorder.

#### DISC ACCESS FAILURE CHECK THE DISC

- There was an error when reading the disc or attempting to write onto it.
- This message can also appear if condensation has formed. Wait until the DVD burner dries completely before resuming use (D 100).
- The disc may not be loaded correctly. Try removing the disc and reinserting it.

#### ERROR READING THE DATA

- Error while reading the recordings from the camcorder.
- Check that the USB cable was not accidentally disconnected.

#### LOADING THE DISC

- Reading data from the disc.

#### NO DISC

- Insert a disc into the DVD burner.
- This message can also appear if condensation has formed. Wait until the DVD burner dries completely before resuming use (D 100).

#### NO PHOTOS

- There are no photos to add to the disc.

#### NO SCENES

- There are no movies to add to the disc.

#### NO TRANSFER ORDERS

#### OPERATION CANCELED

- The USB cable was disconnected and the operation was canceled. Check the USB connection.

#### UNABLE TO RECOVER DATA

- Could not recover a corrupted file.

#### **Direct Print Related Messages**

#### **CANNOT PRINT!**

You attempted to print a photo that has a different compression. Alternatively, you attempted to print a photo
that was edited on a computer or recorded with another camcorder and then transferred to a memory card
connected to a computer.

#### CHECK PRINT SETTINGS

- Current print settings cannot be used for printing with the  $riangle \sim$  button.

#### COMMUNICATION ERROR

- The printer is experiencing a data transfer error. Cancel printing, disconnect the USB cable and turn off the printer. After a while, turn the printer back on and reconnect the USB cable. When you are printing using the  $\Delta \sim$  button, check the print settings.

Or, you attempted to print from a memory card that contains a large number of photos. Reduce the number of photos.

#### **COULD NOT PRINT X PHOTOS**

 You attempted to use the print order settings to print X photos that have a different compression. Alternatively, you attempted to print X photos that were edited on a computer or recorded with another camcorder and then transferred to a memory card connected to a computer.

#### FILE ERROR

You attempted to print a photo that has a different compression. Alternatively, you attempted to print a photo
that was edited on a computer or recorded with another camcorder and then transferred to a memory card
connected to a computer.

#### HARDWARE ERROR

Cancel printing. Turn off the printer and turn it back on. Check the printer status. If the printer is equipped with
a battery, it might be exhausted. In such case, turn off the printer, replace the battery and turn it back on.

#### INCOMPATIBLE PAPER SIZE

- The paper settings of the camcorder conflict with the printer's settings.

#### INK ABSORBER FULL

- Select [CONTINUE] to resume printing. Consult a Canon Service Center (refer to the list included with the printer) to replace the ink absorber.

#### INK ERROR

- There is a problem with the ink. Replace the ink cartridge.

#### LOW INK LEVEL

- The ink cartridge needs to be replaced soon. Select [CONTINUE] to restart printing.

#### NO INK

- The ink cartridge is not inserted or is out of ink.

#### NO PAPER

- Paper is not correctly inserted or there is no paper.

#### **NO PRINTHEAD**

- No print head is installed in the printer or the print head is defective.

#### PAPER ERROR

- There is a problem with the paper. The paper is not correctly loaded or the paper size is wrong. Alternatively, if the paper output tray is closed, open it to print.

#### PAPER JAM

 The paper jammed during printing. Select [STOP] to cancel printing. After removing the paper, set some paper again and retry printing.

#### PAPER LEVER ERROR

- Paper lever error occurred. Adjust the paper selection lever to the proper position.

#### PRINT ERROR

- Cancel printing, disconnect the USB cable and turn off the printer. After a while, turn the printer back on and reconnect the USB cable. Check the printer status.
- When you are printing using the riangleq w button, check the print settings.

#### PRINTER COVER OPEN

- Close the printer cover securely.

#### PRINTER ERROR

- A malfunction has occurred that may require repairs. (Canon inkjet printers: the printer's green power lamp and orange error lamp flash alternately.)
- Disconnect the USB cable and turn off the printer. Unplug the printer's power cord from the power outlet and contact the appropriate customer support center or service center.

#### PRINTER IN USE

- The printer is in use. Check the printer status.

#### SET 🗅 PRINT ORDER

- No photo has been marked with a print order.

## $(\mathbf{i})$ notes

About Canon Inkjet/SELPHY DS Printers: If the printer's error indicator flashes or an error message appears on the printer's operation panel, refer to the printer's instruction manual.

 If you cannot solve the problem even after consulting this list and the printer's instruction manual, contact the closest Canon Service Center (refer to the list included with the printer).

## **Handling Precautions**

## Camcorder

Be sure to observe the following precautions to ensure maximum performance.

- Save your recordings periodically. Make sure to transfer your recordings to an external device such as a computer or digital video recorder (1) 71) and back them up on a regular basis. This will protect your important recordings in case of damage and create more free space on the memory. Canon shall not be liable for any data loss.
- When using a wrist strap or a shoulder strap, do not allow the camcorder to swing and hit an object.
- Do not carry the camcorder by the LCD panel. Be careful when closing the LCD panel.
- Do not leave the camcorder in places subject to high temperatures (like the inside of a car under direct sunlight), or high humidity.
- Do not use the camcorder near strong electromagnetic fields such as above TVs, near plasma TVs or mobile phones.
- Do not point the lens at strong light sources. Do not leave the camcorder pointed at a bright subject.
- Do not use or store the camcorder in dusty or sandy places. The camcorder is not waterproof – avoid also water, mud or salt. If any of the above should get into the camcorder

it may damage the camcorder and/or the lens.

- Be careful of heat generated by lighting equipment.
- Do not disassemble the camcorder. If the camcorder does not function properly, consult qualified service personnel.
- Handle the camcorder with care. Do not subject the camcorder to shocks or vibration as this may cause damage.
- When mounting the camcorder on a tripod, make sure that the tripod's fastening screw is shorter than
   5.5 mm. Using other tripods may damage the camcorder.

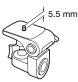

• When recording movies, try to get a calm, stable picture. Excessive camcorder movement while shooting and extensive use of fast zooms and panning can result in jittery scenes. In extreme cases, the playback of such scenes may result in visually induced motion sickness. If you experience such a reaction, immediately stop the playback and take a rest break as necessary.

## Long-term Storage

If you do not intend to use the camcorder for a long time, store it in a place free of dust, in low humidity, and at temperatures not higher than 30 °C.

## **Battery Pack**

### DANGER!

#### Treat the battery pack with care.

- Keep it away from fire (or it might explode).
- Do not expose the battery pack to temperature higher than 60 °C. Do not leave it near a heater or inside a car in hot weather.
- Do not try to disassemble or modify it.
- Do not drop it or subject it to shocks.
- Do not get it wet.

#### CAUTION:

Danger of explosion if battery is incorrectly attached. Attach only with the same type.

• Dirty terminals may cause a poor contact between the battery pack and the camcorder. Wipe the terminals with a soft cloth.

#### **Remaining Battery Time**

If the remaining battery time displayed is not correct, charge the battery pack fully. However, the correct time may not be displayed if a fully charged battery pack is used continuously in high temperatures or it is left unused for long periods of time. Additionally, depending on the battery life, the correct time may not be displayed. Use the time shown on the screen as an approximation.

#### Long-term Storage

• Store battery packs in a dry place at temperatures no higher than 30 °C.

- To extend the battery life of the battery pack, discharge it completely before storing it.
- Charge and discharge all your battery packs fully at least once a year.

### Regarding batteries that do not bear the Intelligent System mark

- For your safety, battery packs that do not bear the Intelligent System mark
   Intelligent Li-ion Battery (□ 103) will not be charged even if you attach them to this camcorder or to the optional CG-800E Battery Charger.
- If you use with the camcorder battery packs that are not genuine Canon battery packs, (2) will appear and the remaining battery time will not be displayed.

## **Memory Card**

- We recommend saving the recordings on the memory card onto your computer. Data may be corrupted or lost due to memory card defects or exposure to static electricity. Canon makes no warranties for corrupted or lost data.
- Do not touch or expose the terminals to dust or dirt.
- Do not use memory cards in places subject to strong magnetic fields.
- Do not leave memory cards in places subject to high humidity and high temperature.
- Do not disassemble, bend, drop, or subject memory cards to shocks and do not expose them to water.

- Check the direction before inserting the memory card. Forcing a memory card into the slot if it is not correctly oriented may damage the memory card or the camcorder.
- Do not attach any labels or stickers on the memory card.
- SD/SDHC memory cards have a physical switch to prevent writing on the card so as to avoid the accidental erasure of the card's content. To write protect the memory card, set the switch to the LOCK position.

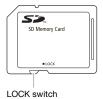

**Built-in Rechargeable Lithium Battery** 

The camcorder has a built-in rechargeable lithium battery to keep the date/time and other settings. The builtin lithium battery is recharged while you use the camcorder; however, it will become totally discharged if you do not use the camcorder for about 3 months.

To recharge the built-in lithium battery: Connect the compact power adapter to the camcorder and leave it connected for about 24 hours with the camcorder off.

## Disposal

When you delete movies or initialize the built-in memory ( **SED** / **SED** only) or memory card, only the file allocation table is altered and stored data is not physically erased. Take the necessary precautions when you dispose of the camcorder or memory card, for example by physically damaging it to prevent the leakage of private data.

(IIII) / (IIIII) If giving the camcorder to another person, initialize the built-in memory using the [COMPL.INIT.] setting (IIIIIIIII) 28), fill it up with unimportant recordings, and then initialize it again using the same method. This makes recovering the original recordings very difficult.

## Maintenance/Others

## Cleaning

#### **Camcorder Body**

• Use a soft, dry cloth to clean the camcorder body. Never use chemically treated cloths or volatile solvents such as paint thinner.

#### Lens

If the lens surface is dirty, the autofocus may not work properly.

- Remove any dust or dirt particles using a non-aerosol type blower brush.
- Use a clean, soft lens-cleaning cloth to gently wipe the lens. Never use tissue paper.

#### LCD Screen

- Clean the LCD screen using a clean, soft lens-cleaning cloth.
- Condensation may form on the surface of the screen when the temperature changes suddenly. Wipe it with a soft dry cloth.

## Condensation

Moving the camcorder rapidly between hot and cold temperatures may cause condensation (water droplets) to form on its internal surfaces. Stop using the camcorder if condensation is detected. Continued use may damage the camcorder.

#### Condensation may form in the following cases:

- When the camcorder is moved guickly from cold to warm places
- When the camcorder is left in a humid room
- · When a cold room is heated rapidly

### TO AVOID CONDENSATION

- Do not expose the camcorder to sudden or extreme changes in temperature.
- Place the camcorder in an airtight plastic bag and let it adjust to temperature changes slowly before removing it from the bag.

## WHEN CONDENSATION IS DETECTED

The camcorder automatically shuts off. The precise time required for water droplets to evaporate will vary depending on the location and weather conditions. As a general rule, wait for 2 hours before resuming use of the camcorder.

## Using the Camcorder Abroad

#### **Power Sources**

You can use the compact power adapter to operate the camcorder and to charge battery packs in any country with power supply between 100 and 240 V AC, 50/60 Hz. Consult a Canon Service Center for information on plug adapters for overseas use.

#### Playback on a TV Screen

You can only play back your recordings on TVs compatible with the PAL system. PAL (or the compatible SECAM system) is used in the following regions/ countries:

Europe: All of Europe and Russia. Americas: Only in Argentina, Brazil, Uruguay and French territories (French Guiana, Guadeloupe, Martinique, etc.). Asia: Most of Asia (except in Japan, the Philippines, South Korea, Taiwan and Myanmar). Africa: All of Africa and African islands. Australia/Oceania: Australia, New Zealand, Papua New Guinea; most Pacific islands (except for Micronesia, Samoa, Tonga and US territories like Guam and American Samoa).

#### **Music Files**

The specifications of the music files compatible with the camcorder are as follows.

Audio encoding: Linear PCM

Audio sampling: 48 kHz, 16 bits,

2 channels

Minimum length: 10 seconds

File extension: WAV

The music files are saved in the memory under the following folder structure.

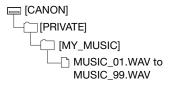

The supplied Instruction Manual/Music Data Disc CD-ROM contains a folder called [MUSIC].

- Windows users: This folder contains two folders called [MUSIC 1] and [MUSIC 2]. Use tracks from both folders to your liking. Transfer the music files on the CD-ROM to the [MY\_MUSIC] folder on the memory card.
- Mac users: This folder contains the tracks to transfer to the memory card. Use the Finder to transfer the music files in the [MUSIC] folder on the CD-ROM to the [MY\_MUSIC] folder on the memory card.

## System Diagram (Availability differs from area to area)

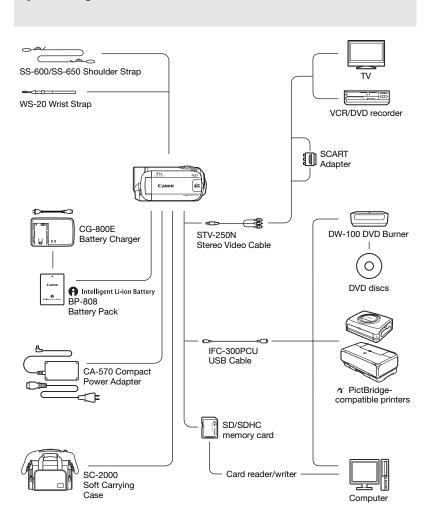

102

## Download from Www.Somanuals.com. All Manuals Search And Download.

## **Optional Accessories**

#### Use of genuine Canon accessories is recommended.

This product is designed to achieve excellent performance when used with genuine Canon accessories. Canon shall not be liable for any damage to this product and/or accidents such as fire, etc., caused by the malfunction of non-genuine Canon accessories (e.g., a leakage and/or explosion of a battery pack). Please note that this warranty does not apply to repairs arising out of the malfunction of non-genuine Canon accessories, although you may request such repairs on a chargeable basis.

#### **Battery Packs**

When you need extra battery packs, make sure you select the BP-808.

## Intelligent Li-ion Battery

When you use battery packs bearing the

Intelligent System mark, the camcorder will communicate with the battery and display the remaining usage time (accurate to 1 minute). You can only use and charge these battery packs with camcorders and chargers compatible with Intelligent System.

#### **CG-800E Battery Charger**

Use the battery charger to charge the battery packs.

#### **Charging Times**

The charging times given in the following table are approximate and vary according to charging conditions and initial charge of the battery pack.

| Charging conditions               | Charging time |
|-----------------------------------|---------------|
| Using the camcorder               | 140 min.*     |
| Using the CG-800E Battery Charger | 105 min.      |

\* When the camcorder charges an exhausted battery pack for the first 20 minutes, it can be used for 3 times longer than it was charged. In other words, you can record with the camcorder for 60 minutes after a 20-minute charge.

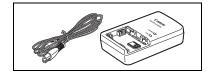

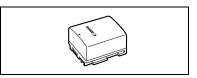

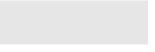

#### **Recording and Playback Times**

The recording and playback times given in the following table are approximate and vary according to recording mode and charging, recording or playback conditions. The effective usage time of the battery pack may decrease when recording in cold surroundings, when using the brighter screen settings, etc.

#### Using the built-in memory ( 1587 / 1586 only)

| Recording mode →        | XP       | SP       | LP       |
|-------------------------|----------|----------|----------|
| Usage time 🖡            | ٨٢       | or       | LP       |
| Maximum recording time  | 210 min. | 210 min. | 210 min. |
| Typical recording time* | 105 min. | 105 min. | 105 min. |
| Playback time           | 295 min. | 295 min. | 295 min. |

#### Using a memory card

| Recording mode →        | . ХР     |          | IP       |
|-------------------------|----------|----------|----------|
| Usage time 🖡            | ٨٢       | SP       | LP       |
| Maximum recording time  | 205 min. | 210 min. | 205 min. |
| Typical recording time* | 100 min. | 105 min. | 105 min. |
| Playback time           | 285 min. | 290 min. | 290 min. |

\* Approximate times for recording with repeated operations such as start/stop, zooming, and power on/off.

#### Shoulder Strap

You can attach a shoulder strap for more security and portability.

#### SC-2000 Soft Carrying Case

A handy camcorder bag with padded compartments and plenty of space for accessories.

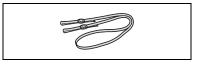

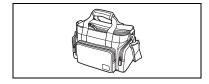

This mark identifies genuine Canon video accessories. When you use Canon video equipment, we recommend Canon-brand accessories or products bearing the same mark.

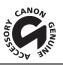

## **Specifications**

## LEGRIA FS37/FS36/FS307/FS306/FS305

| System                    |                                                                                                    |                                                                        |  |  |  |  |  |  |  |  |  |
|---------------------------|----------------------------------------------------------------------------------------------------|------------------------------------------------------------------------|--|--|--|--|--|--|--|--|--|
| Recording System          | Movies:                                                                                                    | SD-Video                                                               |  |  |  |  |  |  |  |  |  |
|                           |                                                                                                    | Video compression: MPEG-2                                              |  |  |  |  |  |  |  |  |  |
|                           |                                                                                                    | Audio compression: Dolby Digital 2ch (AC-3)                            |  |  |  |  |  |  |  |  |  |
|                           | Photos:                                                                                                    | DCF <sub>1</sub> (Design rule for camera file system), compatible with |  |  |  |  |  |  |  |  |  |
|                           |                                                                                                    | Exif <sup>1</sup> Ver. 2.2 and with DPOF                               |  |  |  |  |  |  |  |  |  |
|                           |                                                                                                    | Photo compression: JPEG (Super Fine, Fine, Normal)                     |  |  |  |  |  |  |  |  |  |
| Television System         |                                                                                                    | CCIR standard (625 lines, 50 fields) PAL color signal                  |  |  |  |  |  |  |  |  |  |
| Recording Media           |                                                                                                    | sh memory, 16 GB; SD or SDHC (SD High Capacity) memory card            |  |  |  |  |  |  |  |  |  |
|                           | · · · ·                                                                                                    | (not included)                                                         |  |  |  |  |  |  |  |  |  |
|                           | (FSEG) Built-in fla<br>included)                                                                                            | sh memory, 8 GB; SD or SDHC (SD High Capacity) memory card (not        |  |  |  |  |  |  |  |  |  |
|                           |                                                                                                    | / FSE05) SD or SDHC (SD High Capacity) memory card (not                |  |  |  |  |  |  |  |  |  |
|                           | included)                                                                                                    |                                                                        |  |  |  |  |  |  |  |  |  |
| Maximum Recording Time    | FS37 Built-in me                                                                                                    |                                                                        |  |  |  |  |  |  |  |  |  |
| (approximate figures)     |                                                                                                    | : 5 hr. 30 min., LP: 10 hr. 25 min.                                    |  |  |  |  |  |  |  |  |  |
|                           |                                                                                                    | ES36 Built-in memory, 8 GB                                             |  |  |  |  |  |  |  |  |  |
|                           |                                                                                                    | XP: 1 hr. 50 min., SP: 2 hr. 45 min., LP: 5 hr. 10 min.                |  |  |  |  |  |  |  |  |  |
|                           | 4 GB memory card                                                                                                    |                                                                        |  |  |  |  |  |  |  |  |  |
|                           | XP: 55 min., SP: 1 hr. 20 min., LP: 2 hr. 35 min.                                                                           |                                                                        |  |  |  |  |  |  |  |  |  |
| Image Sensor              | 1/6-type CCD, approx. 800,000 pixels                                                                                        |                                                                        |  |  |  |  |  |  |  |  |  |
|                           | Effective pixels <sup>2</sup> (all figures are approximate values)                                                          |                                                                        |  |  |  |  |  |  |  |  |  |
|                           | 16:9 Movies (advanced zoom, [IMG STAB] set to [OFF] or [STANDARD])                                                          |                                                                        |  |  |  |  |  |  |  |  |  |
|                           | 440,000 ( <b>T</b> ) / 540,000 ( <b>W</b> ) pixels                                                                          |                                                                        |  |  |  |  |  |  |  |  |  |
|                           | (optical zoom, [IMG STAB] set to [DYNAMIC])                                                                                 |                                                                        |  |  |  |  |  |  |  |  |  |
|                           | A O Marian (anti-                                                                                                    | 440,000 pixels                                                         |  |  |  |  |  |  |  |  |  |
|                           |                                                                                                    | cal zoom) 400,000 pixels                                               |  |  |  |  |  |  |  |  |  |
| LCD Screen                | Photos                                                                                                    | 530,000 pixels<br>e, TFT color, approx. 123,000 dots                   |  |  |  |  |  |  |  |  |  |
| Microphone                | Stereo electret cond                                                                                                    |                                                                        |  |  |  |  |  |  |  |  |  |
| Lens                      |                                                                                                    |                                                                        |  |  |  |  |  |  |  |  |  |
| Lens                      |                                                                                                    | f=2.6-96.2 mm, F/2.0-5.2, 37x optical zoom                             |  |  |  |  |  |  |  |  |  |
|                           | 35 mm equivalent (all figures are approximate values)<br>16:9 Movies (advanced zoom, [IMG STAB] set to [OFF] or [STANDARD]) |                                                                        |  |  |  |  |  |  |  |  |  |
|                           | 10.5 1000105 (0000                                                                                                    | 40.5-1,676 mm                                                          |  |  |  |  |  |  |  |  |  |
|                           | (ontir                                                                                                    | (optical zoom, [IMG STAB] set to [DYNAMIC])                            |  |  |  |  |  |  |  |  |  |
|                           | (oput                                                                                                    | 45.3-1,676 mm                                                          |  |  |  |  |  |  |  |  |  |
|                           | 4:3 Movies (adva                                                                                                    | Inced zoom) 49.8-1,843 mm                                              |  |  |  |  |  |  |  |  |  |
|                           | Photos                                                                                                    |                                                                        |  |  |  |  |  |  |  |  |  |
| Lens Configuration        | 10 elements in 8 gro                                                                                                    | ups (1 double-sided, aspheric element)                                 |  |  |  |  |  |  |  |  |  |
| AF System                 | TTL autofocus, manu                                                                                                    | ual focus available                                                    |  |  |  |  |  |  |  |  |  |
| Minimum Focusing Distance | 1 m; 1 cm at full wid                                                                                                    | le angle                                                               |  |  |  |  |  |  |  |  |  |
| White Balance             | ,                                                                                                    | preset white balance (DAYLIGHT, TUNGSTEN) or custom white              |  |  |  |  |  |  |  |  |  |
|                           | balance                                                                                                    |                                                                        |  |  |  |  |  |  |  |  |  |

| Minimum Illumination     | [NIGHT] recording program, Shutter speed at 1/6:<br>1.1 lx<br>[PROGRAM AE], Auto slow shutter [ON], Shutter speed at 1/25:<br>4.5 lx |
|--------------------------|----------------------------------------------------------------------------------------------------|
| Recommended Illumination | More than 100 lx                                                                                                    |
| Image Stabilization      | Electronic ([DYNAMIC] setting available when recording movies)                                                                       |
| Size of Photos           | 1024 x 768, 640 x 480 pixels                                                                                                    |

<sup>1</sup> This carncorder supports Exif 2.2 (also called "Exif Print"). Exif Print is a standard for enhancing the communication between carncorders and printers. By connecting to an Exif Print-compliant printer, the carncorder's image data at the time of shooting is used and optimized, yielding extremely high quality prints.

 $^{2}$  When two values are given, the first indicates the value at full telephoto (**T**) and the second indicates the value at full wide-angle (**W**).

#### Terminals

| AV OUT Terminal              | $\varnothing$ 3.5 mm minijack; Output only                |  |  |  |  |  |  |
|------------------------------|-----------------------------------------------------------|--|--|--|--|--|--|
|                              | Video: 1 Vp-p / 75 Ω unbalanced                           |  |  |  |  |  |  |
|                              | Audio: -10 dBV (47 kΩ load) / 3 kΩ or less                |  |  |  |  |  |  |
| USB Terminal                 | mini-B, USB 2.0 (Hi-Speed USB); Output only               |  |  |  |  |  |  |
| Power/Others                 |                                                           |  |  |  |  |  |  |
| Power supply (rated)         | 7.4 V DC (battery pack), 8.4 V DC (compact power adapter) |  |  |  |  |  |  |
| Power consumption            | 1.8 W (LCD screen, normal brightness)                     |  |  |  |  |  |  |
| (SP mode, AF on)             |                                                           |  |  |  |  |  |  |
| Operating temperature        | 0 - 40 °C                                                 |  |  |  |  |  |  |
| Dimensions (W x H x D)       | 55 x 59 x 121 mm excluding the grip belt                  |  |  |  |  |  |  |
| Weight (camcorder body only) | 225 g excluding the grip belt                             |  |  |  |  |  |  |
|                              |                                                           |  |  |  |  |  |  |

## **CA-570 Compact Power Adapter**

| Power supply               | 100 – 240 V AC, 50/60 Hz                        |
|----------------------------|-------------------------------------------------|
| Rated output / consumption | 8.4 V DC, 1.5 A / 29 VA (100 V) - 39 VA (240 V) |
| Operating temperature      | 0 – 40 °C                                       |
| Dimensions                 | 52 x 29 x 90 mm                                 |
| Weight                     | 135 g                                           |

## **BP-808 Battery Pack**

| Battery type          | Rechargeable lithium ion battery, compatible with Intelligent System |  |  |  |  |  |
|-----------------------|----------------------------------------------------------------------|--|--|--|--|--|
| Rated voltage         | 7.4 V DC                                                             |  |  |  |  |  |
| Operating temperature | 0 - 40 °C                                                            |  |  |  |  |  |
| Battery capacity      | 890 mAh                                                              |  |  |  |  |  |
| Dimensions            | 30.7 × 23.3 × 40.2 mm                                                |  |  |  |  |  |
| Weight                | 46 g                                                                 |  |  |  |  |  |

Weight and dimensions are approximate. Errors and omissions excepted. The information in this manual is verified as of March 2010. Subject to change without notice.

## Index

## А

| Abroad, using the camcorder100 |
|--------------------------------|
| Aspect ratio of a connected TV |
| (TV type)                      |
| Audio level indicator          |
| Auto slow shutter              |
| Autofocus (AF): AF frame       |
| (9-point AiAF/Center point)80  |
| AV OUT terminal                |

## В

| Backing up recordings71      |
|------------------------------|
| Backlight correction46       |
| Battery pack                 |
| Battery information15        |
| Charging                     |
| Remaining charge indicator15 |
| Beach (recording program)41  |
| Beep                         |
| Built-in backup battery99    |

## С

| Calendar display                 | 37 |
|----------------------------------|----|
| Condensation10                   | 00 |
| Connections to external devices6 | 66 |
| Copying*                         |    |
| Movies                           | 54 |
| Photos6                          | 62 |

## D

| Data code              |
|------------------------|
| Date and time25        |
| Date format84          |
| Daylight saving time26 |
| Time zone              |
|                        |

| eleting/Erasing  |   |
|------------------|---|
| Movies           | 3 |
| Photos 56, 5     | 9 |
| igital effects 4 | 9 |
| irect print 6    | 3 |
| ividing scenes5  | 1 |
| ual Shot         | 1 |
| VD authoring7    | 1 |
|                  |   |

## Ε

| Error messages |  |  |  |  |  |  |  |  |  | 89 |
|----------------|--|--|--|--|--|--|--|--|--|----|
| Exposure       |  |  |  |  |  |  |  |  |  | 46 |

## F

| Fireworks (recording program) | 41 |
|-------------------------------|----|
| Focus                         |    |
| Focus priority                | 79 |
| Manual                        | 47 |
| FUNC. menu 23,                | 77 |

## Н

| Histogram |  |  |  |  |  |  |  |  |  |  |  |  |  |  |  |  |  |  |  |  |  |  | 6 | 1 |
|-----------|--|--|--|--|--|--|--|--|--|--|--|--|--|--|--|--|--|--|--|--|--|--|---|---|
|-----------|--|--|--|--|--|--|--|--|--|--|--|--|--|--|--|--|--|--|--|--|--|--|---|---|

## 

| Image effects           | 49 |
|-------------------------|----|
| Image stabilizer        | 79 |
| Index screen            | 58 |
| Initializing the memory | 28 |

## J

| Joystick       |  |  |  |  |  |  |  |  |  | 22 |
|----------------|--|--|--|--|--|--|--|--|--|----|
| Joystick guide |  |  |  |  |  |  |  |  |  | 22 |

## L

| Language . |  |  |  |  |  |  |  |  |  |  |  | 25 |
|------------|--|--|--|--|--|--|--|--|--|--|--|----|
| LCD screen |  |  |  |  |  |  |  |  |  |  |  | 19 |

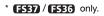

# 

## М

| Magnifying photos            |
|------------------------------|
| Maintenance                  |
| Manual exposure adjustment46 |
| Markers                      |
| Memory card                  |
| Mini video light43           |
| Music files                  |

## Ν

| Night ( | recording | program) |  |  |  |  |  |  |  |  |  | .4 | 1 |
|---------|-----------|----------|--|--|--|--|--|--|--|--|--|----|---|
|---------|-----------|----------|--|--|--|--|--|--|--|--|--|----|---|

## 0

| Onscreen display | selection |  |  | .50, | 61 |
|------------------|-----------|--|--|------|----|
|------------------|-----------|--|--|------|----|

## Р

| P (recording program)41        |
|--------------------------------|
| Photo numbers                  |
| Photo quality                  |
| Photo size                     |
| Playback                       |
| Movies                         |
| Photos                         |
| Playlist                       |
| Portrait (recording program)41 |
| Power save                     |
| Pre-recording                  |
| Print order                    |
| Print/share button64           |
| Printing photos                |
| Protecting photos              |

## Q

| Quick Start function |  | 3 |
|----------------------|--|---|
|----------------------|--|---|

## R

| Recording   |      |      |      |      |     |
|-------------|------|------|------|------|-----|
| Movies      |      | <br> | <br> | <br> | .30 |
| Photos      |      | <br> | <br> | <br> | .55 |
| Recording m | lode | <br> | <br> | <br> | .31 |

| Recording programs | 40, 41 |
|--------------------|--------|
| Recording time     | 31     |
| RESET              | 88     |
| Reviewing photos   | 80     |

## S

| Screen icons                          |
|---------------------------------------|
| SD/SDHC memory card                   |
| Searching scenes by date              |
| Selecting the media*                  |
| for playback                          |
| for recording                         |
| Self timer                            |
| Serial number 12                      |
| Setup menus                           |
| Shutter speed41                       |
| Slideshow                             |
| Snow (recording program)              |
| Special Scene (recording programs) 40 |
| Sports (recording program)41          |
| Spotlight (recording program) 41      |
| Sunset (recording program)            |
|                                       |

## Т

| Telephoto                  |
|----------------------------|
| Timeline                   |
| Transfer order74           |
| Transferring to a computer |
| Movies                     |
| Photos75                   |
| Troubleshooting            |
| Tv (recording program)41   |

## U

| USB terminal |  |  |  |  |  |  |  |  |  |  | 69 |
|--------------|--|--|--|--|--|--|--|--|--|--|----|
|              |  |  |  |  |  |  |  |  |  |  |    |

## ۷

| VIDEO SNAP     | 43       |
|----------------|----------|
| Video Snapshot | 43       |
| Volume         | . 34, 84 |

### \* FS37 / FS36 only.

| 1 | 1 | 1 |  |
|---|---|---|--|
| l | ľ | l |  |

| White balance4 | 8 |
|----------------|---|
| Wide angle3    | 1 |
| Wind screen8   | 0 |

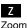

 Advanced zoom
 31

 Zoom speed
 31, 79

#### **Trademark Acknowledgements**

- · The SD logo is a trademark. The SDHC logo is a trademark.
- · Microsoft and Windows are trademarks or registered trademarks of Microsoft Corporation in the United States and/or other countries.
- Macintosh and Mac OS are trademarks of Apple Inc., registered in the U.S. and other countries.
- Manufactured under license from Dolby Laboratories.
   "Dolby" and the double-D symbol are trademarks of Dolby Laboratories.
- Other names and products not mentioned above may be trademarks or registered trademarks of their respective companies.

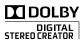

 ANY USE OF THIS PRODUCT OTHER THAN CONSUMER PERSONAL USE IN ANY MANNER THAT COMPLIES WITH THE MPEG-2 STANDARD FOR ENCODING VIDEO INFORMATION FOR PACKAGED MEDIA IS EXPRESSLY PROHIBITED WITHOUT A LICENSE UNDER APPLICABLE PATENTS IN THE MPEG-2 PATENT PORTFOLIO, WHICH LICENSE IS AVAILABLE FROM MPEG LA, LL.C., 250 STEELE STREET, SUITE 300, DENVER, COLORADO 80206.

110 -

## Canon

#### Canon Europa N.V.

Bovenkerkerweg 59-61, 1185 XB Amstelveen, The Netherlands www.canon-europa.com

#### Canon UK Ltd.

CCI Service Centre, Unit 130 Centennial Park, Borehamwood, Hertfordshire, WD6 3SE, England Telephone 0870-241-2161

#### Canon Australia Pty Ltd

Tel: 13-13-83 (within Australia only) (61) 02-9805-2555 www.canon.com.au

#### Canon New Zealand Ltd

Tel: 800-222-666 (within New Zealand only) (64) 02-9805-2555 www.canon.co.nz

#### Canon Singapore Pte. Ltd

1 HarbourFront Avenue, #04-01 Keppel Bay Tower, Singapore 098632 Tel: (65) 6799 8888 Fax: (65) 6799 8882

#### Canon Hongkong Company Ltd

19/F, The Metropolis Tower, 10 Metropolis Drive, Hunghom, Kowloon, Hong Kong Tel: +852 3191 2333, Fax: +852 2428 3963

#### Canon Latin America, Inc.

Sales & Enquiries: 703 Waterford Way, Suite 400, Miami, FL 33126 USA

For support concerning the supplied PIXELA software, please call PIXELA customer support (details in the PIXELA Applications Installation Guide).

PUB. DIE-0349-000B © CANON INC. 2010 CANON Inc. 30-2, Shimomaruko 3-chome, Ohta-ku, Tokyo 146-8501, Japan Download from Www.Somanuals.com. All Manuals Search And Download. Free Manuals Download Website <u>http://myh66.com</u> <u>http://usermanuals.us</u> <u>http://www.somanuals.com</u> <u>http://www.4manuals.cc</u> <u>http://www.4manuals.cc</u> <u>http://www.4manuals.cc</u> <u>http://www.4manuals.com</u> <u>http://www.404manual.com</u> <u>http://www.luxmanual.com</u> <u>http://aubethermostatmanual.com</u> Golf course search by state

http://golfingnear.com Email search by domain

http://emailbydomain.com Auto manuals search

http://auto.somanuals.com TV manuals search

http://tv.somanuals.com